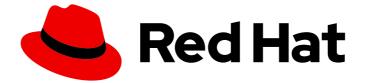

# Red Hat OpenShift Container Storage 4.4

# Deploying and managing OpenShift Container Storage on Microsoft Azure

How to install and manage

Last Updated: 2021-03-12

How to install and manage

## Legal Notice

Copyright © 2021 Red Hat, Inc.

The text of and illustrations in this document are licensed by Red Hat under a Creative Commons Attribution–Share Alike 3.0 Unported license ("CC-BY-SA"). An explanation of CC-BY-SA is available at

http://creativecommons.org/licenses/by-sa/3.0/

. In accordance with CC-BY-SA, if you distribute this document or an adaptation of it, you must provide the URL for the original version.

Red Hat, as the licensor of this document, waives the right to enforce, and agrees not to assert, Section 4d of CC-BY-SA to the fullest extent permitted by applicable law.

Red Hat, Red Hat Enterprise Linux, the Shadowman logo, the Red Hat logo, JBoss, OpenShift, Fedora, the Infinity logo, and RHCE are trademarks of Red Hat, Inc., registered in the United States and other countries.

Linux <sup>®</sup> is the registered trademark of Linus Torvalds in the United States and other countries.

Java <sup>®</sup> is a registered trademark of Oracle and/or its affiliates.

XFS <sup>®</sup> is a trademark of Silicon Graphics International Corp. or its subsidiaries in the United States and/or other countries.

MySQL <sup>®</sup> is a registered trademark of MySQL AB in the United States, the European Union and other countries.

Node.js <sup>®</sup> is an official trademark of Joyent. Red Hat is not formally related to or endorsed by the official Joyent Node.js open source or commercial project.

The OpenStack <sup>®</sup> Word Mark and OpenStack logo are either registered trademarks/service marks or trademarks/service marks of the OpenStack Foundation, in the United States and other countries and are used with the OpenStack Foundation's permission. We are not affiliated with, endorsed or sponsored by the OpenStack Foundation, or the OpenStack community.

All other trademarks are the property of their respective owners.

### Abstract

Read this document for instructions on installing and managing Red Hat OpenShift Container Storage 4.4 on Microsoft Azure. Deploying and managing OpenShift Container Storage on Microsoft Azure is a Technology Preview feature. Technology Preview features are not supported with Red Hat production service level agreements (SLAs) and might not be functionally complete. Red Hat does not recommend using them in production. These features provide early access to upcoming product features, enabling customers to test functionality and provide feedback during the development process.

# Table of Contents

| PREFACE                                                                                                    | 4                     |
|----------------------------------------------------------------------------------------------------|-----------------------|
| <b>CHAPTER 1. PLANNING OPENSHIFT CONTAINER STORAGE DEPLOYMENT ON MICROSOFT AZURE</b><br>1.1. REQUIREMENTS FOR INSTALLING OPENSHIFT CONTAINER STORAGE ON MICROSOFT AZURE<br>1.2. SIZING AND SCALING | <b>5</b><br>5<br>5    |
| 1.3. SUPPORTED WORKLOAD TYPES                                                                                                    | 6                     |
| CHAPTER 2. DEPLOYING OPENSHIFT CONTAINER STORAGE ON MICROSOFT AZURE                                                                                                    | <b>7</b><br>7<br>9    |
| 2.3. CREATING A NEW BACKING STORE<br>2.4. VERIFYING OPENSHIFT CONTAINER STORAGE DEPLOYMENT                                                                                                    | 10<br>13              |
| 2.4.1. Verifying the state of the pods<br>2.4.2. Verifying the OpenShift Container Storage cluster is healthy                                                                                      | 13<br>15              |
| 2.4.3. Verifying the Multicloud Object Gateway is healthy 2.4.4. Verifying that the storage classes are created and listed                                                                         | 16<br>17              |
|                                                                                                    | 18                    |
| 3.2. REMOVING OPENSHIFT CONTAINER PLATFORM REGISTRY FROM OPENSHIFT CONTAINER STORAG                                                                                                    | 24<br>E<br>28         |
| 3.3. REMOVING THE CLUSTER LOGGING OPERATOR FROM OPENSHIFT CONTAINER STORAGE                                                                                                    | 29                    |
|                                                                                                    | <b>30</b><br>30       |
| 4.2. CONFIGURING MONITORING TO USE OPENSHIFT CONTAINER STORAGE                                                                                                    | 32<br>34              |
| 4.3.1. Configuring persistent storage                                                                                                    | 35<br>36              |
| CHAPTER 5. BACKING OPENSHIFT CONTAINER PLATFORM APPLICATIONS WITH OPENSHIFT CONTAIN                                                                                                    |                       |
| CHAPTER 6. SCALING STORAGE NODES                                                                                                    | <b>41</b><br>ON<br>41 |
| 6.2. SCALING OUT STORAGE CAPACITY BY ADDING NEW NODES                                                                                                    | 43                    |
|                                                                                                    | 43<br>44              |
| 6.2.3. Scaling up storage capacity                                                                                                    | 44                    |
|                                                                                                    | <b>45</b>             |
| 7.2. ACCESSING THE MULTICLOUD OBJECT GATEWAY WITH YOUR APPLICATIONS                                                                                                    | 45<br>45              |
| 7.2.2. Accessing the Multicloud Object Gateway from the MCG command-line interface                                                                                                    | 47<br>50              |
| 7.3.1. Adding storage resources for hybrid or Multicloud using the MCG command line interface                                                                                                    | 50                    |
| 7.3.4. Creating a new bucket class                                                                                                    | 51<br>53<br>55<br>57  |
| 7.4. MIRRORING DATA FOR HYBRID AND MULTICLOUD BUCKETS                                                                                                    | 59<br>59              |

| 7.4.2. Creating bucket classes to mirror data using a YAML                           | 60 |
|--------------------------------------------------------------------------------------|----|
| 7.4.3. Configuring buckets to mirror data using the user interface                   | 60 |
| 7.5. BUCKET POLICIES IN THE MULTICLOUD OBJECT GATEWAY                                | 62 |
| 7.5.1. About bucket policies                                                         | 62 |
| 7.5.2. Using bucket policies                                                         | 62 |
| 7.5.3. Creating an AWS S3 user in the Multicloud Object Gateway                      | 64 |
| 7.6. OBJECT BUCKET CLAIM                                                             | 66 |
| 7.6.1. Dynamic Object Bucket Claim                                                   | 66 |
| 7.6.2. Creating an Object Bucket Claim using the command line interface              | 68 |
| 7.6.3. Creating an Object Bucket Claim using the OpenShift Web Console               | 71 |
| 7.6.3.1. Delete an Object Bucket Claim                                               | 73 |
| 7.6.3.2. Viewing object buckets using the Multicloud Object Gateway user interface   | 74 |
| 7.7. SCALING MULTICLOUD OBJECT GATEWAY PERFORMANCE BY ADDING ENDPOINTS               | 75 |
| 7.7.1. S3 endpoints in the Multicloud Object Gateway                                 | 75 |
| 7.7.2. Scaling with storage nodes                                                    | 75 |
| CHAPTER 8. MANAGING PERSISTENT VOLUME CLAIMS                                         | 79 |
| 8.1. CONFIGURING APPLICATION PODS TO USE OPENSHIFT CONTAINER STORAGE                 | 79 |
| 8.2. VIEWING PERSISTENT VOLUME CLAIM REQUEST STATUS                                  | 80 |
| 8.3. REVIEWING PERSISTENT VOLUME CLAIM REQUEST EVENTS                                | 81 |
| 8.4. DYNAMIC PROVISIONING                                                            | 81 |
| 8.4.1. About dynamic provisioning                                                    | 82 |
| 8.4.2. Dynamic provisioning in OpenShift Container Storage                           | 82 |
| 8.4.3. Available dynamic provisioning plug-ins                                       | 82 |
| CHAPTER 9. REPLACING STORAGE NODES                                                   | 85 |
| 9.1. REPLACING OPERATIONAL NODES ON AZURE INSTALLER-PROVISIONED INFRASTRUCTURE       | 85 |
| 9.2. REPLACING FAILED NODES ON AZURE INSTALLER-PROVISIONED INFRASTRUCTURE            | 86 |
| CHAPTER 10. REPLACING STORAGE DEVICES                                                | 88 |
| 10.1. REPLACING OPERATIONAL OR FAILED STORAGE DEVICES ON AZURE INSTALLER-PROVISIONED |    |
| INFRASTRUCTURE                                                                       | 88 |
| CHAPTER 11. UPDATING OPENSHIFT CONTAINER STORAGE                                     | 89 |
| 11.1. ENABLING AUTOMATIC UPDATES FOR OPENSHIFT CONTAINER STORAGE OPERATOR            | 89 |
| 11.2. MANUALLY UPDATING OPENSHIFT CONTAINER STORAGE OPERATOR                         | 91 |
|                                                                                      |    |

# PREFACE

Red Hat OpenShift Container Storage is a software-defined storage that is optimised for container environments. It runs as an operator on Red Hat OpenShift Container Platform to provide highly integrated and simplified persistent storage management for containers.

Red Hat OpenShift Container Storage supports a variety of storage types, including:

- Block storage for databases
- Shared file storage for continuous integration, messaging, and data aggregation
- Object storage for archival, backup, and media storage

# CHAPTER 1. PLANNING OPENSHIFT CONTAINER STORAGE DEPLOYMENT ON MICROSOFT AZURE

Use this section to understand the requirements to install OpenShift Container Storage on Microsoft Azure.

## 1.1. REQUIREMENTS FOR INSTALLING OPENSHIFT CONTAINER STORAGE ON MICROSOFT AZURE

| Instance type         | Standard_D16s_v3                                                                                                    |  |  |  |  |  |  |
|-----------------------|----------------------------------------------------------------------------------------------------|--|--|--|--|--|--|
| Node                  | <ul> <li>CPU: 16 vCPUs</li> <li>Memory: 64 GiB memory</li> <li>Disk: Each disk of size 0.5 TiB or 2 TiB or 4 TiB storage</li> <li>OSD: 3 OSDs in three different availability zones of Azure</li> </ul> |  |  |  |  |  |  |
| Mon                   | 10 GiB storage per Mon on each node                                                                                                    |  |  |  |  |  |  |
| Platform              | OpenShift Container Platform 4.5 and later                                                                                                    |  |  |  |  |  |  |
| Default storage class | managed-premium                                                                                                    |  |  |  |  |  |  |

# **1.2. SIZING AND SCALING**

The initial cluster of 3 nodes can later be expanded to a maximum of 9 nodes that can support up to 27 disks (3 disks on each node). In case of more than 3 worker nodes, the distribution of the disks depends on OpenShift scheduling and available resources.

Expand the cluster in sets of three nodes to ensure that your storage is replicated, and to ensure you can use at least three availability zones.

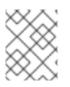

### NOTE

You can expand the storage capacity only in the increment of the capacity selected at the time of installation.

The following tables shows the supported configurations for Red Hat OpenShift Container Storage.

### Table 1.1. Initial configuration across 3 nodes

| Disks   | Disks per node | Total capacity | Usable storage<br>capacity |
|---------|----------------|----------------|----------------------------|
| 0.5 TiB | 1              | 1.5 TiB        | 0.5 TiB                    |

| Disks | Disks per node | Total capacity | Usable storage<br>capacity |
|-------|----------------|----------------|----------------------------|
| 2 TiB | 1              | 6 TiB          | 2 TiB                      |
| 4 TiB | 1              | 12 TiB         | 4 TiB                      |

### Table 1.2. Expanded configuration of up to 9 nodes

| Disk size (N) | Maximum disks per<br>node | Maximum total<br>capacity (= 27 disks x<br>N) | Maximum usable<br>storage capacity |
|---------------|---------------------------|-----------------------------------------------|------------------------------------|
| 0.5 TiB       | 3                         | 13.5 TiB                                      | 4.5 TiB                            |
| 2 TiB         | 3                         | 54 TiB                                        | 18 TiB                             |
| 4 TiB         | 3                         | 108 TiB                                       | 36 TiB                             |

## **1.3. SUPPORTED WORKLOAD TYPES**

Red Hat OpenShift Container Storage provides storage appropriate for a number of workload types.

**Block storage** is suitable for databases and other low-latency transactional workloads. Some examples of supported workloads are Red Hat OpenShift Container Platform logging and monitoring, and PostgreSQL.

**Object storage** is for video and audio files, compressed data archives, and the data used to train artificial intelligence or machine learning programs. In addition, object storage can be used for any application developed with a cloud-first approach.

**File storage** is for continuous integration and delivery, web application file storage, and artificial intelligence or machine learning data aggregation. Supported workloads include Red Hat OpenShift Container Platform registry and messaging using JBoss AMQ.

# CHAPTER 2. DEPLOYING OPENSHIFT CONTAINER STORAGE ON MICROSOFT AZURE

You can deploy OpenShift Container Storage on Microsoft Azure installer-provisioned infrastructure (IPI). The deployment process consists of the following main parts:

- 1. Install the OpenShift Container Storage Operator by following the instructions in Section 2.1, "Installing Red Hat OpenShift Container Storage Operator using the Operator Hub".
- 2. Create the OpenShift Container Storage service by following the instructions in Section 2.2, "Creating an OpenShift Container Storage service".
- 3. (Optional) Create a backing store over Azure Blob by following the instructions in Section 2.3, "Creating a new backing store".

## 2.1. INSTALLING RED HAT OPENSHIFT CONTAINER STORAGE OPERATOR USING THE OPERATOR HUB

You can install Red Hat OpenShift Container Storage on Microsoft Azure platform using Red Hat OpenShift Container Platform Operator Hub. For information about hardware and software requirements, see Chapter 1, *Planning OpenShift Container Storage deployment on Microsoft Azure*.

### Prerequisites

- Log in to OpenShift Container Platform cluster.
- You must have at least three worker nodes in the OpenShift Container Platform cluster.
- You must create a namespace called **openshift-storage** as follows:
  - 1. Click Administration  $\rightarrow$  Namespaces in the left pane of the OpenShift Web Console.
  - 2. Click Create Namespace.
  - 3. In the Create Namespace dialog box, enter **openshift-storage** for Name and **openshift.io/cluster-monitoring=true** for Labels. This label is required to get the dashboards.
  - 4. Select No restrictions option for Default Network Policy.
  - 5. Click Create.

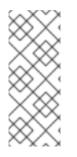

### NOTE

When you need to override the cluster-wide default node selector for OpenShift Container Storage, you can use the following command in command line interface to specify a blank node selector for the **openshift-storage** namespace:

\$ oc annotate namespace openshift-storage openshift.io/node-selector=

### Procedure

1. Click **Operators**  $\rightarrow$  **OperatorHub** in the left pane of the OpenShift Web Console.

- Click on OpenShift Container Storage. You can use the Filter by keyword text box or the filter list to search for OpenShift Container Storage from the list of operators.
- 3. On the **OpenShift Container Storage operator** page, click **Install**.
- 4. On the Install Operator page, ensure the following options are selected:
  - a. Update Channel as stable-4.4
  - b. Installation Mode as A specific namespace on the cluster
  - c. Installed Namespace as **Operator recommended namespace PR openshift-storage**. If Namespace **openshift-storage** does not exist, it will be created during the operator installation.
  - d. Select **Approval Strategy** as **Automatic** or **Manual**. Approval Strategy is set to **Automatic** by default.
    - Approval Strategy as Automatic.

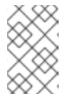

### NOTE

When you select the Approval Strategy as **Automatic**, approval is not required either during fresh installation or when updating to the latest version of OpenShift Container Storage.

- i. Click Install
- ii. Wait for the install to initiate. This may take up to 20 minutes.
- iii. Click Operators → Installed Operators
- iv. Ensure the **Project** is **openshift-storage**. By default, the **Project** is **openshift-storage**.
- v. Wait for the Status of OpenShift Container Storage to change to Succeeded.
- Approval Strategy as Manual.

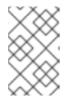

### NOTE

When you select the Approval Strategy as **Manual**, approval is required during fresh installation or when updating to the latest version of OpenShift Container Storage.

- i. Click Install
- ii. On the Installed Operators page, click ocs-operator.
- iii. On the **Subscription Details** page, click the **Install Plan** link.
- iv. On the InstallPlan Details page, click Preview Install Plan
- v. Review the install plan and click Approve.

- vi. Wait for the Status of the Components to change from Unknown to either Created or Present.
- vii. Click Operators -> Installed Operators
- viii. Ensure the Project is openshift-storage. By default, the Project is openshiftstorage.
- ix. Wait for the Status of OpenShift Container Storage to change to Succeeded.

### Verification steps

Verify that OpenShift Container Storage Operator show the Status as Succeeded.

## 2.2. CREATING AN OPENSHIFT CONTAINER STORAGE SERVICE

You need to create a new OpenShift Container Storage service after you install OpenShift Container Storage operator.

### Prerequisites

• OpenShift Container Storage operator must be installed from the Operator Hub. For more information, see Installing OpenShift Container Storage Operator using the Operator Hub .

### Procedure

- 1. Click **Operators** → **Installed Operators** from the left pane of the OpenShift Web Console to view the installed operators.
- 2. On the Installed Operator page, select openshift-storage from the Project drop down list to switch to the **openshift-storage** project.
- 3. Click **OpenShift Container Storage** operator. OpenShift Container Storage operator creates a OCSInitialization resource automatically.
- 4. On the OpenShift Container Storage operator page, scroll right and click the Storage Cluster tab.

### Red Hat OpenShift ≡ . . . . Project: openshift-storage 👻 > Operator Details OpenShift Container Storage Details YAML Subscription Events All Instances Storage Cluster [Internal] Ceph Client Backing Store Bucket Class OCS Cluster Services Filter by name.

### Figure 2.1. OpenShift Container Storage Operator page

5. On the OCS Cluster Services page, click Create OCS Cluster Service.

Actions 👻

Figure 2.2. Create New OCS Service page

| Bed Hat<br>OpenShift<br>Container Platf | form     |           |                                         |          |                   |         |                |                |                         |                 |                |            | * | Ð | 0 | kut |
|-----------------------------------------|----------|-----------|-----------------------------------------|----------|-------------------|---------|----------------|----------------|-------------------------|-----------------|----------------|------------|---|---|---|-----|
| 🕫 Administrator                         | <b>.</b> |           |                                         | You are  | logged in as a te | mporary | administrative | user. Update t | he <u>cluster OAuth</u> | configuration t | o allow others | to log in. |   |   |   |     |
|                                         |          |           | openshift-storage 🔻                     |          |                   |         |                |                |                         |                 |                |            |   |   |   |     |
| Home                                    | >        | OpenShi   | ft as scheduling targets for OCS s      | scaling. |                   |         |                |                |                         |                 |                |            |   |   |   |     |
| Operators                               | ~        |           |                                         |          |                   |         |                |                |                         |                 |                |            |   |   |   |     |
| OperatorHub                             |          | Na        | me   Search by name                     |          | Z                 |         |                |                |                         |                 |                |            |   |   |   |     |
| installed Operators                     |          |           | Name                                    | Role     | Location          | CPU     | Memory         |                |                         |                 |                |            |   |   |   |     |
| Vorkloads                               | >        |           | N pkundral-trsh9-                       | worker   | eastus-1          | 2       | 6.67 GiB       |                |                         |                 |                |            |   |   |   |     |
| etworking                               | ,        |           | worker-eastus1-6vnxp                    |          |                   |         |                |                |                         |                 |                |            |   |   |   |     |
|                                         | ·        |           | pkundra1-trsh9-<br>worker-eastus2-zqbvr | worker   | eastus-2          | 2       | 6.67 GiB       |                |                         |                 |                |            |   |   |   |     |
| torage                                  | >        |           | N pkundra1-trsh9-                       | worker   | eastus-3          | 2       | 6.67 GiB       |                |                         |                 |                |            |   |   |   |     |
| uilds                                   | >        |           | worker-eastus3-npjzd                    |          |                   |         |                |                |                         |                 |                |            |   |   |   |     |
| Monitoring                              | ,        | 3 no      | des selected                            |          |                   |         |                |                |                         |                 |                |            |   |   |   |     |
|                                         | >        |           |                                         |          |                   |         |                |                |                         |                 |                |            |   |   |   |     |
| Compute                                 |          | Storage 0 |                                         |          |                   |         |                |                |                         |                 |                |            |   |   |   |     |
| Jser Management                         | >        | SC ma     | anaged-premium 👻                        |          |                   |         |                |                |                         |                 |                |            |   |   |   |     |
| Administration                          | ~        | Selec     | t storage class                         |          |                   |         |                |                |                         |                 |                |            |   |   |   |     |
| Cluster Settings                        |          | SC n      | nanaged-premium                         |          |                   |         |                |                |                         |                 |                |            |   |   |   |     |
| Namespaces                              |          | (1        | default)  <br>ubernetes.io/azure-disk   |          |                   |         |                |                |                         |                 |                |            |   |   |   |     |
| Resource Quotas                         |          | Create    |                                         |          |                   |         |                |                |                         |                 |                |            |   |   |   |     |
| Limit Ranges                            |          | Create    |                                         |          |                   |         |                |                |                         |                 |                |            |   |   |   |     |
| C                                       |          |           |                                         |          |                   |         |                |                |                         |                 |                |            |   |   |   |     |

- 6. On the Create New OCS Service page, perform the following:
  - a. Select at least three worker nodes from the available list of nodes for the use of OpenShift Container Storage service. Ensure that the nodes are in different **Location**.
  - b. **Storage Class** is set by default depending on the platform. **managed-premium** is the default storage for Azure.
  - c. Select OCS Service Capacity from the drop down list.

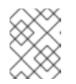

### NOTE

Once you select the initial storage capacity here, you can add more capacity only in this increment.

#### 7. Click Create.

The **Create** button is enabled only after you select three nodes. A new storage cluster of three volumes will be created with one volume per worker node. The default configuration uses a replication factor of 3.

### Verification steps

• To verify that OpenShift Container Storage is successfully installed, see Verifying OpenShift Container Storage deployment.

## 2.3. CREATING A NEW BACKING STORE

This procedure is not mandatory. However, it is recommended to perform this procedure.

When you install OpenShift Container Storage on Microsoft Azure platform, **noobaa-default-bucketclass** places data on **noobaa-default-backing-store** instead of Azure blob storage. Hence, to use OpenShift Container Storage Multicloud Object Gateway (MCG) managed object storage backed by Azure Blob storage, you need to perform the following procedure.

### Before you begin

- 1. Log in to Azure web console.
- 2. Create Azure Blob storage account for MCG to store object data as described in Create a BlockBlobStorage account. Make sure to set Account kind as BlobStorage and connectivity method as public endpoint.
- 3. Locate access keys of the Blob storage account and note down the value for **key1** for later use.
- 4. Create a new Container within the new Blob storage account with public access level set as private.

#### Prerequisites

• Administrator access to OpenShift.

### Procedure

To configure MCG to use Azure Blob storage account:

- 1. Log in to OpenShift Container Platform web console.
- 2. Click **Operators** → **Installed Operators** from the left pane of the OpenShift Web Console to view the installed operators.
- 3. Click OpenShift Container Storage Operator.
- 4. On the OpenShift Container Storage Operator page, scroll right and click the **Backing Store** tab.

#### Figure 2.3. OpenShift Container Storage Operator page with backing store tab

| Red Hat<br>OpenShift<br>Container Plat | tform |                                                               |                      |                                                   |                                                                   | ≡ <b>*</b> ≎ € | kube:admin 👻         |
|----------------------------------------|-------|---------------------------------------------------------------|----------------------|---------------------------------------------------|-------------------------------------------------------------------|----------------|----------------------|
| S Administrator                        |       |                                                               | You are lo           | gged in as a temporary administrative user. Updat | e the <u>cluster OAuth configuration</u> to allow others to log i | ù.             |                      |
|                                        |       | Project: openshift-storage 🔹                                  |                      |                                                   |                                                                   |                |                      |
| Home                                   |       | Installed Operators > Operator Details                        |                      |                                                   |                                                                   |                |                      |
| Operators<br>OperatorHub               |       | OpenShift Container Storage<br>4.4.1 provided by Red Hat, Inc |                      |                                                   |                                                                   |                | Actions 💌            |
| Installed Operators                    |       | Details YAML Subscription                                     | Events All Instances | Storage Cluster [Internal] Ceph                   | Client Backing Store Bucket Class                                 |                |                      |
| Workloads                              |       | Backing Stores                                                |                      |                                                   |                                                                   |                | Create Backing Store |
| Networking                             |       | N 0 11                                                        |                      | k                                                 |                                                                   |                |                      |
| Storage                                |       | Name   Search by name                                         | Z                    |                                                   |                                                                   |                |                      |
| Builds                                 |       | Name †                                                        | Kind I               | Status 🗍                                          | Labels                                                            | Last Updated   |                      |
| Monitoring                             |       | NBS noobaa-default-backing-store                              | BackingStore         | Phase: 🛇 Ready                                    | app=noobaa                                                        | 6 minutes ago  | :                    |
| Alerting                               |       |                                                               |                      |                                                   |                                                                   |                |                      |
| Metrics                                |       |                                                               |                      |                                                   |                                                                   |                |                      |

5. Click Create Backing Store.

#### Figure 2.4. Create Backing Store page

| Red Hat<br>OpenShift<br>Container Platfor | n                                                                                                    |                                              | ≣ ≮ ≎ 0 | kube:admin 👻 |
|-------------------------------------------|----------------------------------------------------------------------------------------------------|----------------------------------------------|---------|--------------|
| 🕫 Administrator                           | You are logged in as a temporary administrative user. Update the <u>cluster OA</u>                                                  | uth configuration to allow others to log in. |         |              |
| Administration                            | Project: openshift-storage 🔻                                                                                                    |                                              |         |              |
| Home                                      | OpenShift Container Storage      Create Backing Store                                                                               |                                              |         |              |
| Operators                                 | Create new Backing Store                                                                                                    |                                              |         |              |
| OperatorHub                               | Storage targets that are used to store chunks of data on MCG buckets.                                                               |                                              |         |              |
| Installed Operators                       |                                                                                                    |                                              |         |              |
| Workloads                                 | >                                                                                                    |                                              |         |              |
| Networking                                | What is a Backing Store?     A backing store represents a storage target to be used as the underlying storage layer in MCG buckets. |                                              |         | ×            |
| Networking                                | Multiple types of backing stores are supported: AWS S3, S3 Compatible, Google Cloud Storage, Azure Blob, PVC.                       |                                              |         |              |
| Storage                                   | <b>&gt;</b>                                                                                                    |                                              |         |              |
| Builds                                    | Backing Store Name *                                                                                                    |                                              |         |              |
| Monitoring                                | A unique name for the Backing Store within the project                                                                              |                                              |         |              |
| Alerting                                  | Provider *                                                                                                    |                                              |         |              |
| Metrics                                   | Azure Blob                                                                                                    | •                                            |         |              |
| Dashboards                                | Secret *                                                                                                    |                                              |         |              |
| Compute                                   | > Select Secret                                                                                                    | <ul> <li>Switch to Credentials</li> </ul>    |         |              |
| User Management                           | > Target Blob Container *                                                                                                    |                                              |         |              |
| Administration                            |                                                                                                    |                                              |         |              |
|                                           | Create Backing Store Cancel                                                                                                    |                                              |         |              |

- 6. On the Create New Backing Store page, perform the following:
  - a. Enter a name for Backing Store Name.
  - b. Select Azure Blob as the **Provider**.
  - c. Click Switch to Credentials.
  - d. Enter the Account Name of Azure Blob storage account you created earlier.
  - e. Enter the value of **key1** of the Azure storage account you noted down earlier.
  - f. Enter the name of the container that you created inside the Azure storage account for **Target Blob Container**. This allows you to create a connection that tells MCG that it can use this container for the system.
- 7. Click Create Backing Store.
- 8. In the OpenShift Container Platform web console, click **Installed Operators** → **OpenShift** Container Storage → Bucket Class.
- Edit noobaa-default-bucket-class YAML specification field spec: placementPolicy: tiers: backingStores: to use the newly created backing store instead of noobaa-default-backingstore.

#### Verification steps

 Run the following command by using the MCG command line tool noobaa (from mcg rpm package) to verify that the Azure backing store that you created is in Ready state.

\$ noobaa status -n openshift-storage

2. Verify that the output shows the default bucket class in **Ready** state and uses the expected backing store.

| -<br>- Backing Stores -<br>                             |                                                          |
|---------------------------------------------------------|----------------------------------------------------------|
| NAME TYPE<br>PHASE AGE                                  | TARGET-BUCKET                                            |
| noobaa-default-backing-store                            |                                                          |
| nb.1595507787728.apps.mb                                | ukatov20200723a.azure.qe.rh-ocs.com Ready 1h58m20s       |
| - Bucket Classes -                                      |                                                          |
|                                                         |                                                          |
| NAME PLAC<br>PHASE AGE                                  | EMENT                                                    |
| noobaa-default-bucket-class<br>store]}]} Ready 1h58m21s | {Tiers:[{Placement: BackingStores:[noobaa-azure-backing- |

### 2.4. VERIFYING OPENSHIFT CONTAINER STORAGE DEPLOYMENT

Use this section to verify that OpenShift Container Storage is deployed correctly.

### 2.4.1. Verifying the state of the pods

To determine if OpenShift Container Storage is deployed successfully, you can verify that the pods are in **running** state.

### Procedure

- 1. Click **Workloads**  $\rightarrow$  **Pods** from the left pane of the OpenShift Web Console.
- 2. Select **openshift-storage** from the **Project** drop down list. For more information on the amount of pods to expect for each component and how the amount of pods varies depending on the number of nodes and OSDs, see Table 2.1, "Pods corresponding to storage components for a three worker node cluster"
- 3. Verify that the following pods are in running and completed state by clicking on the **Running** and the **Completed** tabs:

Table 2.1. Pods corresponding to storage components for a three worker node cluster

| Component                               | No. of<br>pods | Name of the pod           |
|-----------------------------------------|----------------|---------------------------|
| Number of pods that you                 | u must see for | the following components: |
| OpenShift Container<br>Storage Operator | 1              | ocs-operator-*            |
| Rook-ceph Operator                      | 1              | rook-ceph-operator-*      |

| Component                    | No. of<br>pods | Name of the pod                                                                                                |
|------------------------------|----------------|----------------------------------------------------------------------------------------------------|
| Multicloud Object<br>Gateway | 4              | <ul> <li>noobaa-operator-*</li> <li>noobaa-core-*</li> <li>nooba-db-*</li> <li>noobaa-endpoint-*</li> </ul>    |
| Mon                          | 3              | <ul> <li>rook-ceph-mon-*</li> <li>rook-ceph-mon-*</li> <li>rook-ceph-mon-*<br/>(on different nodes)</li> </ul> |
| rook-ceph-mgr                | 1              | <b>rook-ceph-mgr-</b> * (on storage node)                                                                      |
| MDS                          | 2              | <b>rook-ceph-mds-ocs-storagecluster-cephfilesystem-*</b> (2 pods on different storage nodes)                   |
| lib-bucket-provisioner       | 1              | lib-bucket-provisioner* (on any node)                                                                          |

Number of pods for CSI vary depending on the number of nodes selected as storage nodes (a minimum of 3 nodes)

| CSI                          | 10 | <ul> <li>cephfs (at least 5 pods)</li> <li>csi-cephfsplugin-* (1 on each node where storage is consumed, that is, 3 pods on different nodes)</li> <li>csi-cephfsplugin-provisioner-* (2 pods on different storage nodes if available)</li> <li>rbd (at least 5 pods in total)</li> <li>csi-rbdplugin-* (one on each node where storage is consumed, that is, 3 pods on different nodes)</li> <li>csi-rbdplugin-rovisioner-* (2 pods on different nodes)</li> <li>csi-rbdplugin-* (one on each node where storage is consumed, that is, 3 pods on different nodes)</li> </ul> |
|------------------------------|----|----------------------------------------------------------------------------------------------------|
| rook-ceph-drain-<br>canary   | 3  | <b>rook-ceph-drain-canary-*</b> (3 pods, that is, one on each storage node)                                                                                                    |
| rook-ceph-<br>crashcollector | 3  | rook-ceph-crashcollector-* (3 pods)                                                                                                    |

| Component                                 | No. of<br>pods       | Name of the pod                                                                                                    |
|-------------------------------------------|----------------------|----------------------------------------------------------------------------------------------------|
| Number of OSDs vary de<br>StorageCluster. | epending on <b>(</b> | <b>Count</b> and <b>Replica</b> defined for each StorageDeviceSet in                                                                               |
| OSD                                       | 6                    | <ul> <li>rook-ceph-osd-* (3 pods across different nodes)</li> <li>rook-ceph-osd-prepare-ocs-deviceset-* (3 pods across different nodes)</li> </ul> |

### 2.4.2. Verifying the OpenShift Container Storage cluster is healthy

• Click Home → Overview from the left pane of the OpenShift Web Console and click Persistent Storage tab.

In the **Status card**, verify that OCS *Cluster* has a green tick mark as shown in the following image:

### Figure 2.5. Health status card in Persistent Storage Overview Dashboard

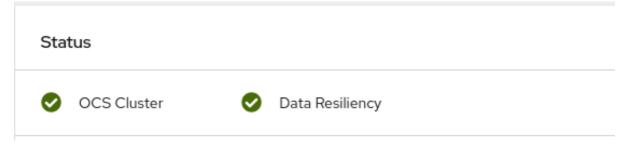

In the **Details card**, verify that the cluster information is displayed appropriately as follows:

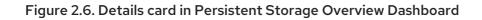

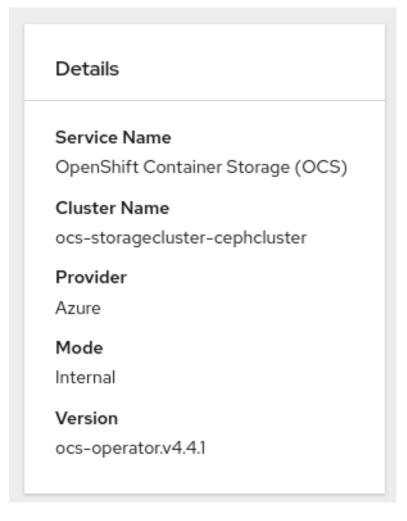

For more information on verifying the health of OpenShift Container Storage cluster using the persistent storage dashboard, see Monitoring OpenShift Container Storage .

### 2.4.3. Verifying the Multicloud Object Gateway is healthy

 Click Home → Overview from the left pane of the OpenShift Web Console and click the Object Service tab.

In the **Status card**, verify that the Multicloud Object Gateway (MCG) storage displays a green tick icon as shown in following image:

### Figure 2.7. Health status card in Object Service Overview Dashboard

| Status                     |                   |
|----------------------------|-------------------|
| Multi Cloud Object Gateway | 📀 Data Resiliency |

In the **Details card**, verify that the MCG information is displayed appropriately as follows:

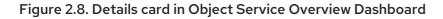

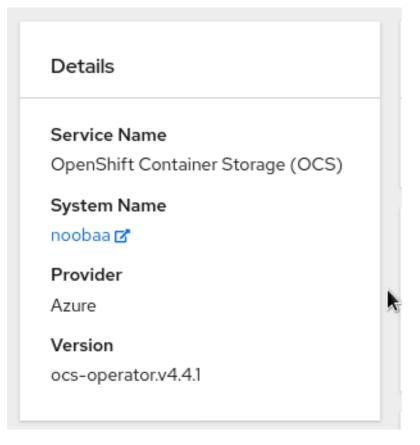

For more information on verifying the health of OpenShift Container Storage cluster using the object service dashboard, see Monitoring OpenShift Container Storage.

### 2.4.4. Verifying that the storage classes are created and listed

You can verify that the storage classes are created and listed as follows:

- Click **Storage** → **Storage Classes** from the left pane of the OpenShift Web Console. Verify that the following three storage classes are created with the OpenShift Container Storage cluster creation:
  - ocs-storagecluster-ceph-rbd
  - ocs-storagecluster-cephfs
  - openshift-storage.noobaa.io

| You are logged in as a t       | emporary administrative user. Update the <u>cluster OAuth configuration</u> to a | llow others to log in. |        |
|--------------------------------|----------------------------------------------------------------------------------|------------------------|--------|
| Storage Classes                |                                                                                  |                        |        |
| Create Storage Class           |                                                                                  | Filter by name         |        |
| Name Î                         | Provisioner 1                                                                    | Reclaim Policy 🗍       |        |
| SC ocs-storagecluster-ceph-rbd | openshift-storage.rbd.csi.ceph.com                                               | Delete                 | *      |
| SC ocs-storagecluster-cephfs   | openshift-storage.cephfs.csi.ceph.com                                            | Delete                 | :      |
| SC openshift-storage.noobaa.io | openshift-storage.noobaa.io/obc                                                  | Delete                 | *<br>* |
| SC thin – Default              | kubernetes.io/vsphere-volume                                                     | Delete                 | *      |
|                                |                                                                                  |                        |        |

# CHAPTER 3. UNINSTALLING OPENSHIFT CONTAINER STORAGE

Use the steps in this section to uninstall OpenShift Container Storage instead of the **Uninstall** option from the user interface.

### Prerequisites

- Make sure that the OpenShift Container Storage cluster is in healthy state. The deletion might fail if some of the pods are not terminated successfully due to insufficient resources or nodes. In case the cluster is in unhealthy state, you should contact Red Hat Customer Support before uninstalling OpenShift Container Storage.
- Delete any applications that are consuming persistent volume claims (PVCs) or object bucket claims (OBCs) based on the OpenShift Container Storage storage classes and then delete PVCs and OBCs that are using OpenShift Container Storage storage classes.

### Procedure

- 1. List the storage classes and take a note of the storage classes with the following storage class provisioners:
  - openshift-storage.rbd.csi.ceph.com
  - openshift-storage.cephfs.csi.ceph.com
  - openshift-storage.noobaa.io/obc

### For example:

| \$ oc get storaged | lasses      |                            |             |        |
|--------------------|-------------|----------------------------|-------------|--------|
| NAME               | PRO\        | /ISIONER                   | RECLAIM     | POLICY |
| VOLUMEBINDIN       | GMODE       | ALLOWVOLUMEEXPANS          | SION AGE    |        |
| managed-premiu     | m (default) | kubernetes.io/azure-disk   | D           | elete  |
| WaitForFirstCons   | sumer true  | 113m                       |             |        |
| ocs-storagecluste  | er-ceph-rbd | openshift-storage.rbd.csi. | ceph.com    | Delete |
| Immediate          | false       | 95m                        |             |        |
| ocs-storagecluste  | er-cephfs   | openshift-storage.cephfs.c | si.ceph.com | Delete |
| Immediate          | false       | 95m                        |             |        |
| openshift-storage  | e.noobaa.io | openshift-storage.noobaa   | .io/obc     | Delete |
| Immediate          | false       | 90m                        |             |        |

2. Query for PVCs and OBCs that are using the storage class provisioners listed in the previous step.

\$ oc get pvc -o=jsonpath='{range .items[?(@.spec.storageClassName=="ocs-storageclusterceph-rbd")]}{"Name: "}{@.metadata.name}{" Namespace: "}{@.metadata.namespace}{" Labels: "}{@.metadata.labels}{"\n"}{end}' --all-namespaces|awk '! ( /Namespace: openshiftstorage/ && /app:noobaa/ )'

\$ oc get pvc -o=jsonpath='{range .items[?(@.spec.storageClassName=="ocs-storageclustercephfs")]}{"Name: "}{@.metadata.name}{" Namespace: "}{@.metadata.namespace}{"\n"} {end}' --all-namespaces \$ oc get obc -o=jsonpath='{range .items[?(@.spec.storageClassName=="openshiftstorage.noobaa.io")]}{"Name: "}{@.metadata.name}{" Namespace: "} {@.metadata.namespace}{"\n"}{end}' --all-namespaces

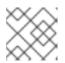

### NOTE

Ignore any NooBaa PVCs in the **openshift-storage** namespace.

- 3. Follow these instructions to ensure that the PVCs listed in the previous step are deleted:
  - a. Determine the pod that is consuming the PVC.
  - b. Identify the controlling object such as a **Deployment**, **StatefulSet**, **DeamonSet**, **Job**, or a custom controller.

Each object has a metadata field known as **OwnerReference**. This is a list of associated objects. The **OwnerReference** with the **controller** field set to **true** will point to controlling objects such as **ReplicaSet**, **StatefulSet**, **DaemonSet** and so on.

- c. Ensure that the object is safe to delete by asking the owner of the project and then delete it.
- d. Delete the PVCs and OBCs.

\$ oc delete pvc <pvc name> -n <project-name> \$ oc delete obc <obc name> -n <project name>

If you have created any PVCs as a part of configuring the monitoring stack, cluster logging operator, or prometheus registry, then you must perform the clean up steps provided in the following sections as required:

- Section 3.1, "Removing monitoring stack from OpenShift Container Storage"
- Section 3.2, "Removing OpenShift Container Platform registry from OpenShift Container Storage"
- Section 3.3, "Removing the cluster logging operator from OpenShift Container Storage"
- 4. List and note the backing local volume objects. If no results found, then skip step 8 & 9.

```
$ for sc in $(oc get storageclass|grep 'kubernetes.io/no-provisioner' |grep -E $(oc get
storagecluster -n openshift-storage -o jsonpath='{
.items[*].spec.storageDeviceSets[*].dataPVCTemplate.spec.storageClassName}' | sed 's/
/|/g')| awk '{ print $1 }');
do
      echo -n "StorageClass: $sc ";
      oc get storageclass $sc -o jsonpath=" { 'LocalVolume: ' }{
.metadata.labels['local\.storage\.openshift\.io/owner-name'] } { '\n' }";
done
```

### **Example output**

StorageClass: localblock LocalVolume: local-block

5. Delete the **StorageCluster** object.

\$ oc delete -n openshift-storage storagecluster --all --wait=true

6. Delete the namespace and wait till the deletion is complete.

\$ oc delete project openshift-storage --wait=true --timeout=5m

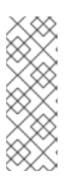

### NOTE

You will need to switch to another project if openshift-storage was the active project.

### For example

\$ oc project default

7. Clean up the storage operator artifacts on each node.

\$ for i in \$(oc get node -l cluster.ocs.openshift.io/openshift-storage= -o jsonpath='{
.items[\*].metadata.name }'); do oc debug node/\${i} -- chroot /host rm -rfv /var/lib/rook; done

Ensure you can see **removed directory**/var/lib/rook in the output.

### Example output

Starting pod/ip-10-0-134-65us-east-2computeinternal-debug ... To use host binaries, run `chroot /host` removed '/var/lib/rook/openshift-storage/log/ocs-deviceset-2-0-gk22s/ceph-volume.log' removed directory '/var/lib/rook/openshift-storage/log/ocs-deviceset-2-0-gk22s' removed '/var/lib/rook/openshift-storage/log/ceph-osd.2.log' removed '/var/lib/rook/openshift-storage/log/ceph-volume.log' removed directory '/var/lib/rook/openshift-storage/log' removed directory '/var/lib/rook/openshift-storage/crash/posted' removed directory '/var/lib/rook/openshift-storage/crash' removed '/var/lib/rook/openshift-storage/client.admin.keyring' removed '/var/lib/rook/openshift-storage/openshift-storage.config' removed directory '/var/lib/rook/openshift-storage' removed '/var/lib/rook/osd2/openshift-storage.config' removed directory '/var/lib/rook/osd2' removed directory '/var/lib/rook' Removing debug pod ... Starting pod/ip-10-0-155-149us-east-2computeinternal-debug ... removed directory '/var/lib/rook' Removing debug pod ... Starting pod/ip-10-0-162-89us-east-2computeinternal-debug ...

removed directory '/var/lib/rook'

Removing debug pod ...

8. Delete the local volume created during the deployment and for each of the local volumes listed in step 4.

For each of the local volumes, do the following:

a. Set the variable **LV** to the name of the LocalVolume and variable **SC** to name of the StorageClass.

### For example

\$ LV=local-block \$ SC=localblock

b. List and note the devices to be cleaned up later.

\$ oc get localvolume -n local-storage \$LV -o jsonpath='{
.spec.storageClassDevices[\*].devicePaths[\*] }'

### Example output

/dev/disk/by-id/nvme-Amazon\_Elastic\_Block\_Store\_vol078f5cdde09efc165 /dev/disk/byid/nvme-Amazon\_Elastic\_Block\_Store\_vol0defc1d5e2dd07f9e /dev/disk/by-id/nvme-Amazon\_Elastic\_Block\_Store\_vol0c8e82a3beeb7b7e5

c. Delete the local volume resource.

\$ oc delete localvolume -n local-storage --wait=true \$LV

d. Delete the remaining PVs and StorageClasses if they exist.

\$ oc delete pv -l storage.openshift.com/local-volume-owner-name=\${LV} --wait -timeout=5m \$ oc delete storageclass \$SC --wait --timeout=5m

e. Clean up the artifacts from the storage nodes for that resource.

\$ [[ ! -z \$SC ]] && for i in \$(oc get node -l cluster.ocs.openshift.io/openshift-storage= -o jsonpath='{ .items[\*].metadata.name }'); do oc debug node/\${i} -- chroot /host rm -rfv /mnt/local-storage/\${SC}/; done

### Example output

Starting pod/ip-10-0-141-2us-east-2computeinternal-debug ... To use host binaries, run `chroot /host` removed '/mnt/local-storage/localblock/nvme2n1' removed directory '/mnt/local-storage/localblock'

Removing debug pod ... Starting pod/ip-10-0-144-55us-east-2computeinternal-debug ... To use host binaries, run `chroot /host` removed '/mnt/local-storage/localblock/nvme2n1' removed directory '/mnt/local-storage/localblock'

Removing debug pod ... Starting pod/ip-10-0-175-34us-east-2computeinternal-debug ... To use host binaries, run `chroot /host` removed '/mnt/local-storage/localblock/nvme2n1' removed directory '/mnt/local-storage/localblock'

Removing debug pod ...

- 9. Wipe the disks for each of the local volumes listed in step 4 so that they can be reused.
  - a. List the storage nodes.

\$ oc get nodes -I cluster.ocs.openshift.io/openshift-storage=

### Example output

NAME STATUS ROLES AGE VERSION ip-10-0-134-65.us-east-2.compute.internal Ready worker 4h45m v1.17.1 ip-10-0-155-149.us-east-2.compute.internal Ready worker 4h46m v1.17.1 ip-10-0-162-89.us-east-2.compute.internal Ready worker 4h45m v1.17.1

b. Obtain the node console and execute **chroot** /host command when the prompt appears.

\$ oc debug node/ip-10-0-134-65.us-east-2.compute.internal Starting pod/ip-10-0-134-65us-east-2computeinternal-debug ... To use host binaries, run `chroot /host` Pod IP: 10.0.134.65 If you don't see a command prompt, try pressing enter. sh-4.2# chroot /host

c. Store the disk paths gathered in step 8(ii) in the **DISKS** variable within quotes.

sh-4.2# DISKS="/dev/disk/by-id/nvme-Amazon\_Elastic\_Block\_Store\_vol078f5cdde09efc165 /dev/disk/by-id/nvme-Amazon\_Elasti\_Block\_Store\_vol0defc1d5e2dd07f9e /dev/disk/by-id/nvme-Amazon\_Elastic\_Block\_Store\_vol0c8e82a3beeb7b7e5"

d. Run **sgdisk --zap-all** on all the disks:

sh-4.4# for disk in \$DISKS; do sgdisk --zap-all \$disk;done

### Example output

Problem opening /dev/disk/by-id/nvme-Amazon\_Elastic\_Block\_Store\_vol078f5cdde09efc165 for reading! Error is 2. The specified file does not exist! Problem opening " for writing! Program will now terminate. Warning! MBR not overwritten! Error is 2! Problem opening /dev/disk/by-id/nvme-Amazon\_Elasti\_Block\_Store\_vol0defc1d5e2dd07f9e for reading! Error is 2. The specified file does not exist! Problem opening " for writing! Program will now terminate. Warning! MBR not overwritten! Error is 2! Creating new GPT entries. GPT data structures destroyed! You may now partition the disk using fdisk or other utilities.

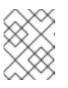

### NOTE

Ignore file-not-found warnings as they refer to disks that are on other machines.

e. Exit the shell and repeat for the other nodes.

| sh-4.4# exit       |
|--------------------|
| exit               |
| sh-4.2# exit       |
| exit               |
|                    |
| Removing debug nod |

10. Delete the storage classes with an **openshift-storage** provisioner listed in step 1.

\$ oc delete storageclass <storageclass-name> --wait=true --timeout=5m

For example:

\$ oc delete storageclass ocs-storagecluster-ceph-rbd ocs-storagecluster-cephfs openshiftstorage.noobaa.io --wait=true --timeout=5m

11. Unlabel the storage nodes.

\$ oc label nodes --all cluster.ocs.openshift.io/openshift-storage-\$ oc label nodes --all topology.rook.io/rack-

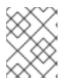

### NOTE

You can ignore the warnings displayed for the unlabeled nodes such as **label** <**label> not found**.

### 12. Remove CustomResourceDefinitions.

\$ oc delete crd backingstores.noobaa.io bucketclasses.noobaa.io cephblockpools.ceph.rook.io cephclusters.ceph.rook.io cephfilesystems.ceph.rook.io cephnfses.ceph.rook.io cephobjectstores.ceph.rook.io cephobjectstoreusers.ceph.rook.io noobaas.noobaa.io ocsinitializations.ocs.openshift.io storageclusterinitializations.ocs.openshift.io storageclusters.ocs.openshift.io --wait=true -timeout=5m

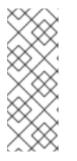

NOTE

Uninstalling OpenShift Container Storage clusters on AWS deletes all the OpenShift Container Storage data stored on the target buckets, however, neither the target buckets created by the user nor the ones that were automatically created during the OpenShift Container Storage installation get deleted and the data that does not belong to OpenShift Container Storage remains on these target buckets.

13. To make sure that OpenShift Container Storage is uninstalled, verify that the openshift-storage namespace no longer exists and the storage dashboard no longer appears in the UI.

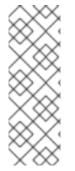

### NOTE

While uninstalling OpenShift Container Storage, if namespace is not deleted completely and remains in **Terminating** state, perform the steps in the article https://access.redhat.com/solutions/3881901 to identify objects that are blocking the namespace from being terminated. OpenShift objects such as **Cephcluster**, **StorageCluster**, **NooBaa**, and **PVC** that have the finalizers might be the cause for the namespace to be in **Terminating** state. If PVC has a finalizer, force delete the associated pod to remove the finalizer.

# 3.1. REMOVING MONITORING STACK FROM OPENSHIFT CONTAINER STORAGE

Use this section to clean up monitoring stack from OpenShift Container Storage.

The PVCs that are created as a part of configuring the monitoring stack are in the **openshift-monitoring** namespace.

### Prerequisites

• PVCs are configured to use OpenShift Container Platform monitoring stack. For information, see configuring monitoring stack.

### Procedure

1. List the pods and PVCs that are currently running in the **openshift-monitoring** namespace.

| <b>•</b> • •             |          |      |         |       |       |     |
|--------------------------|----------|------|---------|-------|-------|-----|
| \$ oc get pod,pvc -n ope | enshift- |      | 0       |       |       |     |
| NAME                     | READ     | Y S  | TATUS   | REST  | ARTS  | AGE |
| pod/alertmanager-main    | -0       | 3/3  | Runnir  | ng O  | 8d    |     |
| pod/alertmanager-main    | -1       | 3/3  | Runnir  | ng O  | 8d    |     |
| pod/alertmanager-main    | -2       | 3/3  | Runnir  | ng O  | 8d    |     |
| pod/cluster-monitoring-  |          |      |         |       |       |     |
| operator-84457656d-pk    | rxm      | 1/*  | l Runn  | ing 0 | 80    | ł   |
| pod/grafana-79ccf6689    | f-2  28  | 2/2  | Runni   | ng 0  | 8d    |     |
| pod/kube-state-metrics-  | -        |      |         |       |       |     |
| 7d86fb966-rvd9w          | 3/       | /3 I | Running | 0     | 8d    |     |
| pod/node-exporter-258    | 94       | 2/2  | Runnir  | ng O  | 8d    |     |
| pod/node-exporter-4ds    | d7       | 2/2  | Runnir  | ng O  | 8d    |     |
| pod/node-exporter-6p4    | ZC       | 2/2  | Runnin  | ig 0  | 8d    |     |
| pod/node-exporter-jbjvg  | <b>j</b> | 2/2  | Running | 0     | 8d    |     |
| pod/node-exporter-jj4t5  | 2        | 2/2  | Running | 0     | 6d18l | n   |
|                          |          |      |         |       |       |     |

| pod/node-exporter-k856s<br>pod/node-exporter-rf8gn<br>pod/node-exporter-rmb5m<br>pod/node-exporter-zj7kx<br>pod/openshift-state-metrics | 2/2      | Running 0<br>/2 Running 0 | 6d18h<br>8d<br>6d18h<br>8d |
|----------------------------------------------------------------------------------------------------|----------|---------------------------|----------------------------|
| 59dbd4f654-4clng                                                                                                    | ,<br>3/3 | Running 0                 | 8d                         |
| pod/prometheus-adapter-<br>5df5865596-k8dzn<br>pod/prometheus-adapter-                                                                  | 1/1      | Running 0                 | 7d23h                      |
| 5df5865596-n2gj9                                                                                                    | 1/1      | Running 0                 | 7d23h                      |
| pod/prometheus-k8s-0                                                                                                    | 6/6      | Running 1                 | 8d                         |
| pod/prometheus-k8s-1                                                                                                    | 6/6      | Running 1                 | 8d                         |
| pod/prometheus-operator-                                                                                                    |          |                           |                            |
| 55cfb858c9-c4zd9                                                                                                    | 1/1      | Running 0                 | 6d21h                      |
| pod/telemeter-client-                                                                                                    |          |                           |                            |
| 78fc8fc97d-2rgfp                                                                                                    | 3/3      | Running 0                 | 8d                         |

NAME STATUS VOLUME CAPACITY ACCESS MODES STORAGECLASS AGE persistentvolumeclaim/my-alertmanager-claim-alertmanager-main-0 Bound pvc-0d519c4f-15a5-11ea-baa0-026d231574aa 40Gi RWO ocs-storagecluster-ceph-rbd 8d persistentvolumeclaim/my-alertmanager-claim-alertmanager-main-1 Bound pvc-0d5a9825-15a5-11ea-baa0-026d231574aa 40Gi RWO ocs-storagecluster-cephrbd 8d persistentvolumeclaim/my-alertmanager-claim-alertmanager-main-2 Bound pvc-0d6412de 15a5-11aa bac0.026d231574aa 40Ci DWO

0d6413dc-15a5-11ea-baa0-026d231574aa 40Gi RWO ocs-storagecluster-cephrbd 8d

persistentvolumeclaim/my-prometheus-claim-prometheus-k8s-0 Bound pvc-0b7c19b0-15a5-11ea-baa0-026d231574aa 40Gi RWO ocs-storagecluster-ceph-rbd 8d persistentvolumeclaim/my-prometheus-claim-prometheus-k8s-1 Bound pvc-0b8aed3f-15a5-11ea-baa0-026d231574aa 40Gi RWO ocs-storagecluster-ceph-rbd 8d

2. Edit the monitoring **configmap**.

\$ oc -n openshift-monitoring edit configmap cluster-monitoring-config

3. Remove any **config** sections that reference the OpenShift Container Storage storage classes as shown in the following example and save it.

Before editing

apiVersion: v1 data: config.yaml: | alertmanagerMain: volumeClaimTemplate: metadata: name: my-alertmanager-claim spec: resources: requests: storage: 40Gi storageClassName: ocs-storagecluster-ceph-rbd prometheusK8s: volumeClaimTemplate: metadata: name: my-prometheus-claim spec: resources: requests: storage: 40Gi storageClassName: ocs-storagecluster-ceph-rbd kind: ConfigMap metadata: creationTimestamp: "2019-12-02T07:47:29Z" name: cluster-monitoring-config namespace: openshift-monitoring resourceVersion: "22110" selfLink: /api/v1/namespaces/openshift-monitoring/configmaps/cluster-monitoring-config uid: fd6d988b-14d7-11ea-84ff-066035b9efa8 After editing

| apiVersion: v1<br>data:<br>config.yaml:  <br>kind: ConfigMap<br>metadata:<br>creationTimestamp: "2019-11-21T13:07:05Z"<br>name: cluster-monitoring-config<br>namespace: openshift-monitoring<br>resourceVersion: "404352"<br>selfLink: /api/v1/namespaces/openshift-monitoring/configmaps/cluster-monitoring-config<br>uid: d12c796a-0c5f-11ea-9832-063cd735b81c |
|----------------------------------------------------------------------------------------------------|
|----------------------------------------------------------------------------------------------------|

In this example, **alertmanagerMain** and **prometheusK8s** monitoring components are using the OpenShift Container Storage PVCs.

4. List the pods consuming the PVC.

In this example, the **alertmanagerMain** and **prometheusK8s** pods that were consuming the PVCs are in the **Terminating** state. You can delete the PVCs once these pods are no longer using OpenShift Container Storage PVC.

|   | oc get pod,pvc -n openshift-monitoring<br>IAME REAI |       | TATUS   | RESTA   |      |     |  |
|---|-----------------------------------------------------|-------|---------|---------|------|-----|--|
|   |                                                     |       |         | _       | -    | GE  |  |
| • | od/alertmanager-main-0                              | 3/3   | Termir  | •       | 10h  |     |  |
| • | od/alertmanager-main-1                              | 3/3   | Termir  |         | 10h  |     |  |
| • | od/alertmanager-main-2                              | 3/3   | Termir  | •       | 10h  |     |  |
| р | od/cluster-monitoring-operator-84cd9df6             | 68-zh | jfn 1/1 | Running | g 0  | 18h |  |
| р | od/grafana-5db6fd97f8-pmtbf                         | 2/2   | 2 Runi  | ning 0  | 10h  |     |  |
| р | od/kube-state-metrics-895899678-z2r9q               |       | 3/3     | Running | 0    | 10h |  |
| р | od/node-exporter-4njxv                              | 2/2   | Running | g 0     | 18h  |     |  |
| р | od/node-exporter-b8ckz                              | 2/2   | Runnin  | ig 0    | 11h  |     |  |
| p | od/node-exporter-c2vp5                              | 2/2   | Runnir  | ng O    | 18h  |     |  |
| p | od/node-exporter-cq65n                              | 2/2   | Runnir  | ng O    | 18h  |     |  |
| p | od/node-exporter-f5sm7                              | 2/2   | Runnir  | ng O    | 11h  |     |  |
| p | od/node-exporter-f852c                              | 2/2   | Runnin  | g 0     | 18h  |     |  |
| p | od/node-exporter-l9zn7                              | 2/2   | Runnin  | g 0     | 11h  |     |  |
| • | od/node-exporter-ngbs8                              | 2/2   | Runnir  | ng 0    | 18h  |     |  |
| • | od/node-exporter-rv4v9                              | 2/2   | Runnin  | •       | 18h  |     |  |
| • | od/openshift-state-metrics-77d5f699d8-6             | 69q5x | 3/3     | Running | 0    | 10h |  |
| - | od/prometheus-adapter-765465b56-4tb>                | -     | 1/1     | Running | 0    | 10h |  |
| - | od/prometheus-adapter-765465b56-s2q                 |       | 1/1     | Runnin  | g 0  | 10h |  |
| • | od/prometheus-k8s-0                                 | 6/6   | Termina |         | 9m47 | S   |  |
| • | od/prometheus-k8s-1                                 | 6/6   | Termina | -       | 9m47 | S   |  |
| • | od/prometheus-operator-cbfd89f9-ldnwc               | ;     |         | Running | 0    | 43m |  |
| - | od/telemeter-client-7b5ddb4489-2xfpz                |       |         | lunning | 0 1  | 10h |  |
| β |                                                     |       |         |         | •    |     |  |
| Ν | JAME S                                              | STATU | IS VOLI | JME     |      |     |  |

| NAME     |              | STATUS VOLUME |     |
|----------|--------------|---------------|-----|
| CAPACITY | ACCESS MODES | STORAGECLASS  | AGE |

persistentvolumeclaim/ocs-alertmanager-claim-alertmanager-main-0 Bound pvc-2eb79797-1fed-11ea-93e1-0a88476a6a64 40Gi RWO ocs-storagecluster-cephrbd 19h

persistentvolumeclaim/ocs-alertmanager-claim-alertmanager-main-1 Bound pvc-2ebeee54-1fed-11ea-93e1-0a88476a6a64 40Gi RWO ocs-storagecluster-cephrbd 19h

persistentvolumeclaim/ocs-alertmanager-claim-alertmanager-main-2 Bound pvc-2ec6a9cf-1fed-11ea-93e1-0a88476a6a64 40Gi RWO ocs-storagecluster-ceph-rbd 19h persistentvolumeclaim/ocs-prometheus-claim-prometheus-k8s-0 Bound pvc-3162a80c-1fed-11ea-93e1-0a88476a6a64 40Gi RWO ocs-storagecluster-ceph-rbd 19h persistentvolumeclaim/ocs-prometheus-claim-prometheus-k8s-1 Bound pvc-316e99e2-1fed-11ea-93e1-0a88476a6a64 40Gi RWO ocs-storagecluster-cephrbd 19h

5. Delete relevant PVCs. Make sure you delete all the PVCs that are consuming the storage classes.

\$ oc delete -n openshift-monitoring pvc <pvc-name> --wait=true --timeout=5m

## 3.2. REMOVING OPENSHIFT CONTAINER PLATFORM REGISTRY FROM OPENSHIFT CONTAINER STORAGE

Use this section to clean up OpenShift Container Platform registry from OpenShift Container Storage. If you want to configure an alternative storage, see: https://access.redhat.com/documentation/en-us/openshift\_container\_platform/4.4/html-single/registry/architecture-component-imageregistry

The PVCs that are created as a part of configuring OpenShift Container Platform registry are in the **openshift-image-registry** namespace.

### Prerequisites

• The image registry should have been configured to use an OpenShift Container Storage PVC.

### Procedure

1. Edit the **configs.imageregistry.operator.openshift.io** object and remove the content in the **storage** section.

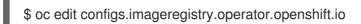

• For Azure:

| Before editing                                     |
|----------------------------------------------------|
| storage:<br>pvc:<br>claim: registry-cephfs-rwx-pvc |

| After editing |  |  |  |
|---------------|--|--|--|
| storage:      |  |  |  |

In this example, the PVC is called **registry-cephfs-rwx-pvc**, which is now safe to delete.

2. Delete the PVC.

\$ oc delete pvc <pvc-name> -n openshift-image-registry --wait=true --timeout=5m

# 3.3. REMOVING THE CLUSTER LOGGING OPERATOR FROM OPENSHIFT CONTAINER STORAGE

Use this section to clean up the cluster logging operator from OpenShift Container Storage.

The PVCs that are created as a part of configuring cluster logging operator are in **openshift-logging** namespace.

#### Prerequisites

• The cluster logging instance should have been configured to use OpenShift Container Storage PVCs.

#### Procedure

1. Remove the **ClusterLogging** instance in the namespace.

\$ oc delete clusterlogging instance -n openshift-logging --wait=true --timeout=5m

The PVCs in the **openshift-logging** namespace are now safe to delete.

2. Delete PVCs.

\$ oc delete pvc <pvc-name> -n openshift-logging --wait=true --timeout=5m

# CHAPTER 4. CONFIGURE STORAGE FOR OPENSHIFT CONTAINER PLATFORM SERVICES

You can use OpenShift Container Storage to provide storage for OpenShift Container Platform services such as image registry, monitoring, and logging.

The process for configuring storage for these services depends on the infrastructure used in your OpenShift Container Storage deployment.

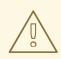

### WARNING

Always ensure that you have plenty of storage capacity for these services. If the storage for these critical services runs out of space, the cluster becomes inoperable and very difficult to recover.

Red Hat recommends configuring shorter curation and retention intervals for these services. See Configuring Curator and Modifying retention time for Prometheus metrics data in the OpenShift Container Platform documentation for details.

If you do run out of storage space for these services, contact Red Hat Customer Support.

# 4.1. CONFIGURING IMAGE REGISTRY TO USE OPENSHIFT CONTAINER STORAGE

OpenShift Container Platform provides a built in Container Image Registry which runs as a standard workload on the cluster. A registry is typically used as a publication target for images built on the cluster as well as a source of images for workloads running on the cluster.

Follow the instructions in this section to configure OpenShift Container Storage as storage for the Container Image Registry. On Azure, it is not required to change the storage for the registry.

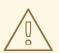

### WARNING

This process does not migrate data from an existing image registry to the new image registry. If you already have container images in your existing registry, back up your registry before you complete this process, and re-register your images when this process is complete.

### Prerequisites

• You have administrative access to OpenShift Web Console.

- OpenShift Container Storage Operator is installed and running in the **openshift-storage** namespace. In OpenShift Web Console, click **Operators** → **Installed Operators** to view installed operators.
- Image Registry Operator is installed and running in the **openshift-image-registry** namespace. In OpenShift Web Console, click Administration → Cluster Settings → Cluster Operators to view cluster operators.
- The **ocs-storagecluster-cephfs** storage class is available. In OpenShift Web Console, click **Storage** → **Storage Classes** to view available storage classes.

### Procedure

- 1. Create a Persistent Volume Claim for the Image Registry to use.
  - a. In OpenShift Web Console, click **Storage** → **Persistent Volume Claims**
  - b. Set the Project to openshift-image-registry.
  - c. Click Create Persistent Volume Claim
    - i. Specify a Storage Class of ocs-storagecluster-cephfs.
    - ii. Specify the Persistent Volume Claim Name, for example, ocs4registry.
    - iii. Specify an Access Mode of Shared Access (RWX).
    - iv. Specify a **Size** of at least 100 GB.
    - v. Click **Create**. Wait until the status of the new Persistent Volume Claim is listed as **Bound**.
- 2. Configure the cluster's Image Registry to use the new Persistent Volume Claim.
  - a. Click Administration →Custom Resource Definitions
  - b. Click the **Config** custom resource definition associated with the **imageregistry.operator.openshift.io** group.
  - c. Click the **Instances** tab.
  - d. Beside the cluster instance, click the Action Menu (:)  $\rightarrow$  Edit Config.
  - e. Add the new Persistent Volume Claim as persistent storage for the Image Registry.
    - i. Add the following under **spec:**, replacing the existing **storage:** section if necessary.

storage: pvc: claim: <new-pvc-name>

For example:

storage: pvc: claim: ocs4registry

- ii. Click Save.
- 3. Verify that the new configuration is being used.
  - a. Click Workloads → Pods.
  - b. Set the Project to openshift-image-registry.
  - c. Verify that the new **image-registry-**\* pod appears with a status of **Running**, and that the previous **image-registry-**\* pod terminates.
  - d. Click the new **image-registry-**\* pod to view pod details.
  - e. Scroll down to **Volumes** and verify that the **registry-storage** volume has a **Type** that matches your new Persistent Volume Claim, for example, **ocs4registry**.

# 4.2. CONFIGURING MONITORING TO USE OPENSHIFT CONTAINER STORAGE

OpenShift Container Storage provides a monitoring stack that is comprised of Prometheus and AlertManager.

Follow the instructions in this section to configure OpenShift Container Storage as storage for the monitoring stack.

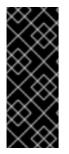

### IMPORTANT

Monitoring will not function if it runs out of storage space. Always ensure that you have plenty of storage capacity for monitoring.

Red Hat recommends configuring a short retention intervals for this service. See the *Modifying retention time for Prometheus metrics data* sub section of Configuring persistent storage in the OpenShift Container Platform documentation for details.

### Prerequisites

- You have administrative access to OpenShift Web Console.
- OpenShift Container Storage Operator is installed and running in the **openshift-storage** namespace. In OpenShift Web Console, click **Operators** → **Installed Operators** to view installed operators.
- Monitoring Operator is installed and running in the **openshift-monitoring** namespace. In OpenShift Web Console, click Administration → Cluster Settings → Cluster Operators to view cluster operators.
- The **ocs-storagecluster-ceph-rbd** storage class is available. In OpenShift Web Console, click **Storage** → **Storage Classes** to view available storage classes.

### Procedure

- 1. In OpenShift Web Console, go to **Workloads**  $\rightarrow$  **Config Maps**.
- 2. Set the Project dropdown to openshift-monitoring.

- 3. Click Create Config Map.
- Define a new cluster-monitoring-config Config Map using the following example. Replace the content in angle brackets (<, >) with your own values, for example, retention: 24h or storage: 40Gi.

#### Example cluster-monitoring-config Config Map

```
apiVersion: v1
kind: ConfigMap
metadata:
 name: cluster-monitoring-config
 namespace: openshift-monitoring
data:
 config.yaml: |
   prometheusK8s:
    retention: <time to retain monitoring files, e.g. 24h>
    volumeClaimTemplate:
      metadata:
       name: ocs-prometheus-claim
      spec:
       storageClassName: ocs-storagecluster-ceph-rbd
       resources:
        requests:
         storage: <size of claim, e.g. 40Gi>
   alertmanagerMain:
    volumeClaimTemplate:
      metadata:
       name: ocs-alertmanager-claim
      spec:
       storageClassName: ocs-storagecluster-ceph-rbd
       resources:
        requests:
         storage: <size of claim, e.g. 40Gi>
```

5. Click **Create** to save and create the Config Map.

#### Verification steps

- 1. Verify that the Persistent Volume claims are bound to the pods.
  - a. Go to Storage  $\rightarrow$  Persistent Volume Claims
  - b. Set the Project dropdown to openshift-monitoring.
  - c. Verify that 5 Persistent Volume Claims are visible with a state of **Bound**, attached to three **alertmanager-main-**\* pods, and two **prometheus-k8s-**\* pods.

Monitoring storage created and bound

| Project: openshift-monitoring 👻                                                                   |          |                                                 |             |        |
|---------------------------------------------------------------------------------------------------|----------|-------------------------------------------------|-------------|--------|
| Persistent Volume Claims                                                                          |          |                                                 |             |        |
| Create Persistent Volume Claim                                                                    |          | Filter by                                       | name        | (      |
| O Pending         5 Bound         O Lost         Select All Filters                               |          |                                                 |             | 5 Item |
| Name 1 Namespace 1                                                                                | Status 🗘 | Persistent Volume 🌐                             | Requested 1 |        |
| even my-alertmanager-claim-<br>alertmanager-main-0                                                | Sound 🕑  | PV pvc-d00428a5-0ce6-11ea-<br>8fe8-023bdfa29edc | 40Gi        | :      |
| evc my-alertmanager-claim- NS openshift-monitoring alertmanager-main-1                            | 🔮 Bound  | PV pvc-d00be111-0ce6-11ea-<br>8fe8-023bdfa29edc | 40Gi        | ***    |
| EVC         my-alertmanager-claim-<br>alertmanager-main-2         NS         openshift-monitoring | 🔮 Bound  | PV pvc-d01ac717-0ce6-11ea-<br>8fe8-023bdfa29edc | 40Gi        | *      |
| (NS) openshift-monitoring<br>prometheus-k8s-0                                                     | 🕏 Bound  | PV pvc-ce290f1b-0ce6-11ea-<br>8fe8-023bdfa29edc | 40Gi        | :      |
| PVC my-prometheus-claim- NS openshift-monitoring prometheus-k8s-1                                 | Sound 🖉  | PV pvc-ce361010-0ce6-11ea-<br>8fe8-023bdfa29edc | 40Gi        | :      |

- 2. Verify that the new **alertmanager-main-\*** pods appear with a state of **Running**.
  - a. Click the new **alertmanager-main-\*** pods to view the pod details.
  - b. Scroll down to **Volumes** and verify that the volume has a **Type**, **ocs-alertmanager-claim** that matches one of your new Persistent Volume Claims, for example, **ocs-alertmanager-claim-alertmanager-main-0**.

Persistent Volume Claims attached to alertmanager-main-\* pod

| Volumes                |                          |                 |                                                |               |                |
|------------------------|--------------------------|-----------------|------------------------------------------------|---------------|----------------|
| Name 🗍                 | Mount Path 👔             | SubPath 💲       | Туре                                           | Permissions 🗍 | Utilized By    |
| config-volume          | /etc/alertmanager/config |                 | \delta alertmanager-main                       | Read/Write    | 🌀 alertmanager |
| ocs-alertmanager-claim | /alertmanager            | alertmanager-db | ecs-alertmanager-claim-<br>alertmanager-main-0 | Read/Write    | alertmanager   |

- 3. Verify that the new **prometheus-k8s-\*** pods appear with a state of **Running**.
  - a. Click the new **prometheus-k8s-\*** pods to view the pod details.
  - b. Scroll down to Volumes and verify that the volume has a Type, ocs-prometheus-claim that matches one of your new Persistent Volume Claims, for example, ocs-prometheusclaim-prometheus-k8s-0.

Persistent Volume Claims attached to prometheus-k8s-\* pod

| Volumes              |                            |               |                                                |               |              |
|----------------------|----------------------------|---------------|------------------------------------------------|---------------|--------------|
| Name 1               | Mount Path 🗍               | SubPath       | Туре                                           | Permissions 1 | Utilized By  |
| config-out           | /etc/prometheus/config_out |               | Container Volume                               | Read-only     | C prometheus |
| ocs-prometheus-claim | /prometheus                | prometheus-db | evc) ocs-prometheus-claim-<br>prometheus-k8s-0 | Read/Write    | prometheus   |

## 4.3. CLUSTER LOGGING FOR OPENSHIFT CONTAINER STORAGE

You can deploy cluster logging to aggregate logs for a range of OpenShift Container Platform services. For information about how to deploy cluster logging, see Deploying cluster logging.

Upon initial OpenShift Container Platform deployment, OpenShift Container Storage is not configured by default and the OpenShift Container Platform cluster will solely rely on default storage available from the nodes. You can edit the default configuration of OpenShift logging (ElasticSearch) to be backed by OpenShift Container Storage to have OpenShift Container Storage backed logging (Elasticsearch).

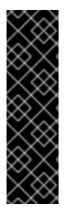

#### IMPORTANT

Always ensure that you have plenty of storage capacity for these services. If you run out of storage space for these critical services, the logging application becomes inoperable and very difficult to recover.

Red Hat recommends configuring shorter curation and retention intervals for these services. See Configuring Curator in the OpenShift Container Platform documentation for details.

If you run out of storage space for these services, contact Red Hat Customer Support.

#### 4.3.1. Configuring persistent storage

You can configure a persistent storage class and size for the Elasticsearch cluster using the storage class name and size parameters. The Cluster Logging Operator creates a Persistent Volume Claim for each data node in the Elasticsearch cluster based on these parameters. For example:

spec: logStore: type: "elasticsearch" elasticsearch: nodeCount: 3 storage: storageClassName: "ocs-storagecluster-ceph-rbd" size: "200G"

This example specifies that each data node in the cluster will be bound to a Persistent Volume Claim that requests **200GiB** of **ocs-storagecluster-ceph-rbd** storage. Each primary shard will be backed by a single replica. A copy of the shard is replicated across all the nodes and are always available and the copy can be recovered if at least two nodes exist due to the single redundancy policy. For information about Elasticsearch replication policies, see Elasticsearch replication policy in About deploying and configuring cluster logging.

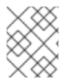

#### NOTE

Omission of the storage block will result in a deployment backed by default storage. For example:

spec: logStore: type: "elasticsearch" elasticsearch: nodeCount: 3 storage: {}

For more information, see Configuring cluster logging.

### 4.3.2. Configuring cluster logging to use OpenShift Container Storage

Follow the instructions in this section to configure OpenShift Container Storage as storage for the OpenShift cluster logging.

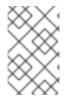

#### NOTE

You can obtain all the logs when you configure logging for the first time in OpenShift Container Storage. However, after you uninstall and reinstall logging, the old logs are removed and only the new logs are processed.

#### Prerequisites

- You have administrative access to OpenShift Web Console.
- OpenShift Container Storage Operator is installed and running in the **openshift-storage** namespace.
- Cluster logging Operator is installed and running in the **openshift-logging** namespace.

#### Procedure

- Click Administration → Custom Resource Definitions from the left pane of the OpenShift Web Console.
- 2. On the Custom Resource Definitions page, click **ClusterLogging**.
- 3. On the Custom Resource Definition Overview page, select **View Instances** from the Actions menu or click the **Instances** Tab.
- 4. On the Cluster Logging page, click **Create Cluster Logging**. You might have to refresh the page to load the data.
- 5. In the YAML, replace the code with the following:

```
apiVersion: "logging.openshift.io/v1"
kind: "ClusterLogging"
metadata:
 name: "instance"
 namespace: "openshift-logging"
spec:
 managementState: "Managed"
 logStore:
  type: "elasticsearch"
  elasticsearch:
   nodeCount: 3
   storage:
    storageClassName: ocs-storagecluster-ceph-rbd
    size: 200G
   redundancyPolicy: "SingleRedundancy"
 visualization:
  type: "kibana"
  kibana:
   replicas: 1
 curation:
  type: "curator"
```

```
curator:
schedule: "30 3 * * *"
collection:
logs:
type: "fluentd"
fluentd: {}
```

6. Click Save.

#### Verification steps

- 1. Verify that the Persistent Volume Claims are bound to the **elasticsearch** pods.
  - a. Go to Storage  $\rightarrow$  Persistent Volume Claims
  - b. Set the Project dropdown to openshift-logging.
  - c. Verify that Persistent Volume Claims are visible with a state of **Bound**, attached to **elasticsearch-**\* pods.

#### Figure 4.1. Cluster logging created and bound

|                                                | You a                  | re logged in as a temporary administr | ative user. Update the <u>cluster OAuth configuration</u> to allow others to | log in.     |                |        |
|------------------------------------------------|------------------------|---------------------------------------|------------------------------------------------------------------------------|-------------|----------------|--------|
| Project: openshift-logging 👻                   |                        |                                       |                                                                              |             |                |        |
| Persistent Volume Claim                        | S                      |                                       |                                                                              |             |                |        |
| Create Persistent Volume Claim                 |                        |                                       |                                                                              |             | Filter by name |        |
| O Pending 3 Bound O L                          | ost Select All Filters |                                       |                                                                              |             |                | 3 Iter |
| Name †                                         | Namespace 1            | Status 1                              | Persistent Volume                                                            | Requested 1 |                |        |
| elasticsearch-elasticsearch-<br>cdm-9r6z4biv-1 | NS openshift-logging   | 🔮 Bound                               | 🕑 pvc-8993013d-1a6e-11ea-8d2f-027bateat61a                                   | 2006        |                | :      |
| PVC elasticsearch-elasticsearch-               | NS openshift-logging   | Bound                                 | 😑 pvc-89947c90-1a6e-11ea-8d2f-027ba1eaf61a                                   | 200G        |                | :      |
| cdm-9r6z4biv-2                                 |                        |                                       |                                                                              |             |                |        |

- 2. Verify that the new cluster logging is being used.
  - a. Click Workload → Pods.
  - b. Set the Project to **openshift-logging**.
  - c. Verify that the new **elasticsearch-**\* pods appear with a state of **Running**.
  - d. Click the new elasticsearch-\* pod to view pod details.
  - e. Scroll down to Volumes and verify that the elasticsearch volume has a Type that matches your new Persistent Volume Claim, for example, elasticsearch-elasticsearch-cdm-9r624biv-3.
  - f. Click the Persistent Volume Claim name and verify the storage class name in the PersistenVolumeClaim Overview page.

### NOTE

Make sure to use a shorter curator time to avoid PV full scenario on PVs attached to Elasticsearch pods.

You can configure Curator to delete Elasticsearch data based on retention settings. It is recommended that you set the following default index data retention of 5 days as a default.

config.yaml: | openshift-storage: delete: days: 5

For more details, see Curation of Elasticsearch Data.

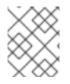

## NOTE

To uninstall cluster logging backed by Persistent Volume Claim, use the steps in Removing the cluster logging operator from OpenShift Container Storage .

## CHAPTER 5. BACKING OPENSHIFT CONTAINER PLATFORM APPLICATIONS WITH OPENSHIFT CONTAINER STORAGE

You cannot directly install OpenShift Container Storage during the OpenShift Container Platform installation. However, you can install OpenShift Container Storage on an existing OpenShift Container Platform by using the Operator Hub and then configure the OpenShift Container Platform applications to be backed by OpenShift Container Storage.

#### Prerequisites

- OpenShift Container Platform is installed and you have administrative access to OpenShift Web Console.
- OpenShift Container Storage is installed and running in the **openshift-storage** namespace.

#### Procedure

- 1. In the OpenShift Web Console, perform one of the following:
  - Click Workloads → Deployments. In the Deployments page, you can do one of the following:
    - Select any existing deployment and click **Add Storage** option from the **Action** menu ( : ).
    - Create a new deployment and then add storage.
      - i. Click Create Deployment to create a new deployment.
      - ii. Edit the **YAML** based on your requirement to create a deployment.
      - iii. Click Create.
      - iv. Select **Add Storage** from the **Actions** drop down menu on the top right of the page.

#### • Click Workloads → Deployment Configs

In the Deployment Configs page, you can do one of the following:

- Select any existing deployment and click **Add Storage** option from the **Action** menu ( : ).
- Create a new deployment and then add storage.
  - i. Click Create Deployment Config to create a new deployment.
  - ii. Edit the **YAML** based on your requirement to create a deployment.
  - iii. Click Create.
  - iv. Select **Add Storage** from the **Actions** drop down menu on the top right of the page.
- 2. In the Add Storage page, you can choose one of the following options:
  - Click the **Use existing claim** option and select a suitable PVC from the drop down list.

- Click the **Create new claim** option.
  - a. Select **ocs-storagecluster-ceph-rbd** or **ocs-storagecluster-cephfs** storage class from the **Storage Class** drop down list.
  - b. Provide a name for the Persistent Volume Claim.
  - c. Select ReadWriteOnce (RWO) or ReadWriteMany (RWX) access mode.

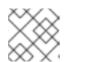

#### NOTE

ReadOnlyMany (ROX) is deactivated as it is not supported.

d. Select the size of the desired storage capacity.

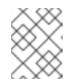

#### NOTE

You cannot resize the storage capacity after the creation of Persistent Volume Claim.

- 3. Specify the mount path and subpath (if required) for the mount path volume inside the container.
- 4. Click Save.

#### Verification steps

- 1. Depending on your configuration, perform one of the following:
  - Click Workloads -> Deployments.
  - Click Workloads -> Deployment Configs
- 2. Set the Project as required.
- 3. Click the deployment for you which you added storage to view the deployment details.
- 4. Scroll down to **Volumes** and verify that your deployment has a **Type** that matches the Persistent Volume Claim that you assigned.
- 5. Click the Persistent Volume Claim name and verify the storage class name in the PersistenVolumeClaim Overview page.

## **CHAPTER 6. SCALING STORAGE NODES**

To scale the storage capacity of OpenShift Container Storage, you can do either of the following:

- Scale up storage nodes Add storage capacity to the existing OpenShift Container Storage worker nodes
- Scale out storage nodes Add new worker nodes containing storage capacity

Before you proceed to scale the storage nodes, refer to Section 1.1, "Requirements for installing OpenShift Container Storage on Microsoft Azure" to understand the node requirements for your specific OpenShift Container Storage instance.

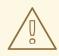

#### WARNING

Always ensure that you have plenty of storage capacity.

If storage ever fills completely, it is not possible to add capacity or delete or migrate content away from the storage to free up space. Completely full storage is very difficult to recover.

Capacity alerts are issued when cluster storage capacity reaches 75% (near-full) and 85% (full) of total capacity. Always address capacity warnings promptly, and review your storage regularly to ensure that you do not run out of storage space.

If you do run out of storage space completely, contact Red Hat Customer Support.

## 6.1. SCALING UP STORAGE BY ADDING CAPACITY TO YOUR OPENSHIFT CONTAINER STORAGE NODES ON AZURE INFRASTRUCTURE

Use this procedure to add storage capacity and performance to your configured Red Hat OpenShift Container Storage worker nodes.

#### Prerequisites

- A running OpenShift Container Storage Platform
- Administrative privileges on the OpenShift Web Console

#### Procedure

- 1. Navigate to the OpenShift Web Console.
- 2. Click on **Operators** on the left navigation bar.
- 3. Select Installed Operators.
- 4. In the window, click **OpenShift Container Storage** Operator:

| OpenShift     Container Plat | tform  |                                                                                                 |                                           |                                              |                                                                 | ₩ 4° 0                            | kube:admin |
|------------------------------|--------|-------------------------------------------------------------------------------------------------|-------------------------------------------|----------------------------------------------|-----------------------------------------------------------------|-----------------------------------|------------|
| Schemen Administrator        | I      |                                                                                                 |                                           |                                              | e <u>cluster OAuth configuration</u> to allow others to log in. |                                   |            |
| Administrator                |        | Project: openshift-storage 👻                                                                    |                                           |                                              |                                                                 |                                   |            |
|                              | >      |                                                                                                 |                                           |                                              |                                                                 |                                   |            |
| Operators                    | ~      | Installed Operators                                                                             |                                           |                                              |                                                                 |                                   |            |
| OperatorHub                  |        | Installed Operators are represented by Cluste                                                   | r Service Versions within this namespace. | For more information, see the Operator Lifec | cycle Manager documentation 🖉. Or create an Operator            | r and Cluster Filter by name      | 7          |
| Installed Operators          |        | Service Version using the Operator SDK g.                                                       |                                           |                                              |                                                                 |                                   |            |
| Workloads                    | >      | Name 1                                                                                          | Namespace                                 | Status                                       | Deployment                                                      | Provided APIs                     |            |
|                              |        |                                                                                                 |                                           |                                              | .,                                                              | 1 Torrace Per 15                  |            |
|                              | >      | ib-bucket-provisioner<br>1.0.0 provided by Red Hat                                              | NS openshift-storage                      | Succeeded<br>Up to date                      | lib-bucket-provisioner                                          | ObjectBucketClaim<br>ObjectBucket | ŧ          |
|                              | ><br>> | iib-bucket-provisioner           10.0 provided by Red Hat           OpenShift Container Storage | NS openshift-storage                      |                                              |                                                                 | ObjectBucketClaim                 | *          |

5. In the top navigation bar, scroll right and click **Storage Cluster** tab.

| Project: openshift-storage 🔻                                                                                     |           |
|----------------------------------------------------------------------------------------------------|-----------|
| Installed Operators > Operator Details                                                                           |           |
| OpenShift Container Storage     4.4.0 provided by Red Hat, Inc                                                   | Actions 👻 |
| Details YAML Subscription Events All Instances Storage Cluster [Internal] Ceph Client Backing Store Bucket Class |           |

- 6. The visible list should have only one item. Click ( : ) on the far right to extend the options menu.
- 7. Select Add Capacity from the options menu.

# Adding capacity for ocs-storagecluster, may increase your expenses. Storage Class @ Somanaged-premium • Raw Capacity @ 0.5 x 3 replicas = 1.50 TiB Currently Used: Not available

From this dialog box, you can set the requested additional capacity and the storage class. **Add capacity** shows the capacity selected at the time of installation and allows to add the capacity only in this increment. The storage class should be set to **managed-premium**.

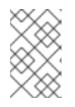

#### NOTE

The effectively provisioned capacity will be three times as much as what you see in the **Raw Capacity** field because OpenShift Container Storage uses a replica count of 3.

Add

Cancel

8. Click **Add**. You can see the status of the storage cluster after it reaches the **Ready** state. You might need to wait a couple of minutes after you see the **Ready** state.

#### Verification steps

1. Navigate to **Overview**  $\rightarrow$  **Persistent Storage** tab, then check the **Capacity breakdown** card.

| Overview                                                                                   |                               |                                                 |                                                                                                    |  |
|--------------------------------------------------------------------------------------------|-------------------------------|-------------------------------------------------|----------------------------------------------------------------------------------------------------|--|
| Cluster Persistent Storage Object S                                                        | ervice                        |                                                 |                                                                                                    |  |
| Details                                                                                    | Status                        |                                                 | Activity                                                                                               |  |
| Service Name<br>OpenShift Container Storage (OCS)                                          | OCS Cluster Ø Data Resiliency | OCS Cluster     OCS Cluster     Data Resiliency |                                                                                                    |  |
| Cluster Name<br>ocs-storagecluster-cephcluster<br>Provider<br>VSphere<br>Mode<br>Converged | No persistent storage alerts  |                                                 | There are no ongoing activities.  Recent Events  I2:40  General General Unable to get metrics for reso |  |
| Version<br>ocs-operator.v4.4.0                                                             | Capacity breakdown            | View more Projects 💌                            |                                                                                                    |  |
| Inventory                                                                                  | 1.16 GiB used of 1.63 TiB     | 1.63 TiB available                              |                                                                                                    |  |
| 3 Nodes<br>1 PVC                                                                           | openshift<br>379-7 MiB        | openshift<br>379.7 MB                           |                                                                                                    |  |
| 1PV                                                                                        | Utilization                   | 1Hour 👻                                         |                                                                                                    |  |
|                                                                                            | Resource Usage 11:            | 45 12:00 12:15 12:30                            |                                                                                                    |  |

2. Note that the capacity increases based on your selections.

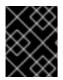

#### IMPORTANT

OpenShift Container Storage does not support cluster reduction either by reducing OSDs or reducing nodes.

### 6.2. SCALING OUT STORAGE CAPACITY BY ADDING NEW NODES

To scale out storage capacity, you need to perform the following:

- Add a new node to increase the storage capacity when existing worker nodes are already running at their maximum supported OSDs, which is the increment of 3 OSDs of the capacity selected during initial configuration.
- Verify that the new node is added successfully
- Scale up the storage capacity after the node is added

#### 6.2.1. Adding a node on Azure installer-provisioned infrastructure

#### Prerequisites

• You must be logged into OpenShift Container Platform (OCP) cluster.

#### Procedure

- 1. Navigate to **Compute**  $\rightarrow$  **Machine Sets**.
- 2. On the machine set where you want to add nodes, select Edit Count.
- 3. Add the amount of nodes, and click Save.
- 4. Click **Compute**  $\rightarrow$  **Nodes** and confirm if the new node is in **Ready** state.

- 5. Apply the OpenShift Container Storage label to the new node.
  - a. For the new node, Action menu (:)  $\rightarrow$  Edit Labels.
  - b. Add cluster.ocs.openshift.io/openshift-storage and click Save.

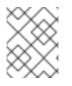

#### NOTE

It is recommended to add 3 nodes each in different zones. You must add 3 nodes and perform this procedure for all of them.

#### Verification steps

To verify that the new node is added, see Section 6.2.2, "Verifying the addition of a new node".

#### 6.2.2. Verifying the addition of a new node

1. Execute the following command and verify that the new node is present in the output:

\$ oc get nodes --show-labels | grep cluster.ocs.openshift.io/openshift-storage= |cut -d' ' -f1

- Click Workloads → Pods, confirm that at least the following pods on the new node are in Running state:
  - csi-cephfsplugin-\*
  - csi-rbdplugin-\*

#### 6.2.3. Scaling up storage capacity

After you add a new node to OpenShift Container Storage, you must scale up the storage capacity as described in Scaling up storage by adding capacity.

## CHAPTER 7. MULTICLOUD OBJECT GATEWAY

## 7.1. ABOUT THE MULTICLOUD OBJECT GATEWAY

The Multicloud Object Gateway (MCG) is a lightweight object storage service for OpenShift, allowing users to start small and then scale as needed on-premise, in multiple clusters, and with cloud-native storage.

## 7.2. ACCESSING THE MULTICLOUD OBJECT GATEWAY WITH YOUR APPLICATIONS

You can access the object service with any application targeting AWS S3 or code that uses AWS S3 Software Development Kit (SDK). Applications need to specify the MCG endpoint, an access key, and a secret access key. You can use your terminal or the MCG CLI to retrieve this information.

#### Prerequisites

- A running OpenShift Container Storage Platform
- Download the MCG command-line interface for easier management:

# subscription-manager repos --enable=rh-ocs-4-for-rhel-8-x86\_64-rpms
# yum install mcg

 Alternatively, you can install the mcg package from the OpenShift Container Storage RPMs found here https://access.redhat.com/downloads/content/547/ver=4/rhel---8/4/x86\_64/packages

You can access the relevant endpoint, access key, and secret access key two ways:

- Section 7.2.1, "Accessing the Multicloud Object Gateway from the terminal"
- Section 7.2.2, "Accessing the Multicloud Object Gateway from the MCG command-line interface"

#### 7.2.1. Accessing the Multicloud Object Gateway from the terminal

#### Procedure

Run the **describe** command to view information about the MCG endpoint, including its access key (**AWS\_ACCESS\_KEY\_ID** value) and secret access key (**AWS\_SECRET\_ACCESS\_KEY** value):

# oc describe noobaa -n openshift-storage

The output will look similar to the following:

Name: noobaa Namespace: openshift-storage Labels: <none> Annotations: <none> API Version: noobaa.io/v1alpha1 Kind: NooBaa Metadata:

Creation Timestamp: 2019-07-29T16:22:06Z Generation: 1 Resource Version: 6718822 Self Link: /apis/noobaa.io/v1alpha1/namespaces/openshift-storage/noobaas/noobaa 019cfb4a-b21d-11e9-9a02-06c8de012f9e UID: Spec: Status: Accounts: Admin: Secret Ref: Name: noobaa-admin Namespace: openshift-storage Actual Image: noobaa/noobaa-core:4.0 **Observed Generation: 1** Phase: Ready Readme: Welcome to NooBaa! \_\_\_\_\_ Welcome to NooBaa! NooBaa Core Version: NooBaa Operator Version: Lets get started: 1. Connect to Management console: Read your mgmt console login information (email & password) from secret: "noobaa-admin". kubectl get secret noobaa-admin -n openshift-storage -o json | jq '.data|map\_values(@base64d)' Open the management console service - take External IP/DNS or Node Port or use port forwarding: kubectl port-forward -n openshift-storage service/noobaa-mgmt 11443:443 & open https://localhost:11443 2. Test S3 client: kubectl port-forward -n openshift-storage service/s3 10443:443 & 1 NOOBAA\_ACCESS\_KEY=\$(kubectl get secret noobaa-admin -n openshift-storage -o json | jq -r '.data.AWS ACCESS KEY ID|@base64d') 2 NOOBAA SECRET KEY=\$(kubectl get secret noobaa-admin -n openshift-storage -o json | jg -r '.data.AWS SECRET ACCESS KEY|@base64d') alias s3='AWS ACCESS KEY ID=\$NOOBAA ACCESS KEY AWS SECRET ACCESS KEY=\$NOOBAA SECRET KEY aws --endpoint https://localhost:10443 -no-verify-ssl s3' s3 ls Services: Service Mgmt:

External DNS: https://noobaa-mgmt-openshift-storage.apps.mycluster-cluster.qe.rh-ocs.com https://a3406079515be11eaa3b70683061451e-1194613580.us-east-2.elb.amazonaws.com:443 Internal DNS: https://noobaa-mgmt.openshift-storage.svc:443 Internal IP: https://172.30.235.12:443 Node Ports: https://10.0.142.103:31385 Pod Ports: https://10.131.0.19:8443 serviceS3: External DNS: 3 https://s3-openshift-storage.apps.mycluster-cluster.ge.rh-ocs.com https://a340f4e1315be11eaa3b70683061451e-943168195.us-east-2.elb.amazonaws.com:443 Internal DNS: https://s3.openshift-storage.svc:443 Internal IP: https://172.30.86.41:443 Node Ports: https://10.0.142.103:31011 Pod Ports: https://10.131.0.19:6443 access key (AWS\_ACCESS\_KEY\_ID value) secret access key (AWS\_SECRET\_ACCESS\_KEY value)

MCG endpoint

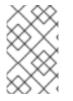

#### NOTE

The output from the **oc describe noobaa** command lists the internal and external DNS names that are available. When using the internal DNS, the traffic is free. The external DNS uses Load Balancing to process the traffic, and therefore has a cost per hour.

## 7.2.2. Accessing the Multicloud Object Gateway from the MCG command-line interface

#### Prerequisites

• Download the MCG command-line interface:

# subscription-manager repos --enable=rh-ocs-4-for-rhel-8-x86\_64-rpms
# yum install mcg

#### Procedure

Run the **status** command to access the endpoint, access key, and secret access key:

noobaa status -n openshift-storage

The output will look similar to the following:

| INFO[0000] Namespace: openshift-storage                                                                   |
|----------------------------------------------------------------------------------------------------|
| INFO[0000]<br>INFO[0000] CRD Status:                                                                      |
| INFO[0003] Exists: CustomResourceDefinition "noobaas.noobaa.io"                                           |
| INFO[0003] Exists: CustomResourceDefinition "backingstores.noobaa.io"                                     |
| INFO[0003] Exists: CustomResourceDefinition "bucketclasses.noobaa.io"                                     |
| INFO[0004] Exists: CustomResourceDefinition "objectbucketclaims.objectbucket.io"                          |
| INFO[0004] Exists: CustomResourceDefinition "objectbuckets.objectbucket.io"                               |
| INFO[0004]                                                                                                |
| INFO[0004] Operator Status:                                                                               |
| INFO[0004] Exists: Namespace "openshift-storage"                                                          |
| INFO[0004] Exists: ServiceAccount "noobaa"                                                                |
| INFO[0005] Exists: Role "ocs-operator.v0.0.271-6g45f"                                                     |
| INFO[0005] Exists: RoleBinding "ocs-operator.v0.0.271-6g45f-noobaa-f9vpj"                                 |
| INFO[0006] Exists: ClusterRole "ocs-operator.v0.0.271-fjhgh"                                              |
| INFO[0006] Exists: ClusterRoleBinding "ocs-operator.v0.0.271-fjhgh-noobaa-pdxn5"                          |
| INFO[0006] Exists: Deployment "noobaa-operator"                                                           |
| INFO[0006]                                                                                                |
| INFO[0006] System Status:                                                                                 |
| INFO[0007] Exists: NooBaa "noobaa"                                                                        |
| INFO[0007] Exists: StatefulSet "noobaa-core"                                                              |
| INFO[0007] Exists: Service "noobaa-mgmt"                                                                  |
| INFO[0008] Exists: Service "s3"                                                                           |
| INFO[0008] Exists: Secret "noobaa-server"                                                                 |
| INFO[0008] Exists: Secret "noobaa-operator"                                                               |
| INFO[0008] Exists: Secret "noobaa-admin"<br>INFO[0009] Exists: StorageClass "openshift-storage.noobaa.io" |
| INFO[0009] Exists: BucketClass "noobaa-default-bucket-class"                                              |
| INFO[0009] (Optional) Exists: BackingStore "noobaa-default-backing-store"                                 |
| INFO[0010] (Optional) Exists: CredentialsRequest "noobaa-cloud-creds"                                     |
| INFO[0010] (Optional) Exists: PrometheusRule "noobaa-prometheus-rules"                                    |
| INFO[0010] (Optional) Exists: ServiceMonitor "noobaa-service-monitor"                                     |
| INFO[0011] (Optional) Exists: Route "noobaa-mgmt"                                                         |
| INFO[0011] (Optional) Exists: Route "s3"                                                                  |
| INFO[0011] Exists: PersistentVolumeClaim "db-noobaa-core-0"                                               |
| INFO[0011] System Phase is "Ready"                                                                        |
| INFO[0011] Exists: "noobaa-admin"                                                                         |
|                                                                                                    |
| ##                                                                                                    |
| #- Mgmt Addresses -#                                                                                      |
| ##                                                                                                    |
| ExternalDNS : [https://noobaa-mgmt-openshift-storage.apps.mycluster-cluster.qe.rh-ocs.com                 |
| https://a3406079515be11eaa3b70683061451e-1194613580.us-east-2.elb.amazonaws.com:443]                      |
| ExternalIP : []                                                                                           |
| NodePorts : [https://10.0.142.103:31385]                                                                  |
| InternalDNS : [https://noobaa-mgmt.openshift-storage.svc:443]                                             |
| InternalIP : [https://172.30.235.12:443]                                                                  |
| PodPorts : [https://10.131.0.19:8443]                                                                     |
|                                                                                                    |
| ##                                                                                                    |
| #- Mgmt Credentials -#<br>##                                                                              |
| ##                                                                                                    |

email : admin@noobaa.io password : HKLbH1rSuVU0I/soulkSiA== #-----# #- S3 Addresses -# #-----# 1 ExternalDNS : [https://s3-openshift-storage.apps.mycluster-cluster.qe.rh-ocs.com https://a340f4e1315be11eaa3b70683061451e-943168195.us-east-2.elb.amazonaws.com:443] ExternalIP : [] NodePorts : [https://10.0.142.103:31011] InternalDNS : [https://s3.openshift-storage.svc:443] InternalIP : [https://172.30.86.41:443] PodPorts : [https://10.131.0.19:6443] #-----# #- S3 Credentials -# #-----# 2 AWS\_ACCESS\_KEY\_ID : jVmAsu9FsvRHYmfjTiHV 3 AWS\_SECRET\_ACCESS\_KEY : E//420VNedJfATvVSmDz6FMtsSAzuBv6z180PT5c #-----# #- Backing Stores -# #-----# NAME TYPE TARGET-BUCKET PHASE AGE noobaa-default-backing-store aws-s3 noobaa-backing-store-15dc896d-7fe0-4bed-9349-5942211b93c9 Ready 141h35m32s #-----# #- Bucket Classes -# #-----# PHASE AGE NAME PLACEMENT noobaa-default-bucket-class {Tiers:[{Placement: BackingStores:[noobaa-default-backing-store]}]} Ready 141h35m33s #-----# #- Bucket Claims -# #-----# No OBC's found. endpoint access key secret access key 3

You now have the relevant endpoint, access key, and secret access key in order to connect to your applications.

#### Example 7.1. Example

If AWS S3 CLI is the application, the following command will list buckets in OCS:

AWS\_ACCESS\_KEY\_ID=<AWS\_ACCESS\_KEY\_ID> AWS\_SECRET\_ACCESS\_KEY=<AWS\_SECRET\_ACCESS\_KEY> aws --endpoint <ENDPOINT> --no-verify-ssl s3 ls

## 7.3. ADDING STORAGE RESOURCES FOR HYBRID OR MULTICLOUD

## 7.3.1. Adding storage resources for hybrid or Multicloud using the MCG command line interface

The Multicloud Object Gateway (MCG) simplifies the process of spanning data across cloud provider and clusters.

To do so, add a backing storage that can be used by the MCG.

#### Prerequisites

• Download the MCG command-line interface:

# subscription-manager repos --enable=rh-ocs-4-for-rhel-8-x86\_64-rpms
# yum install mcg

 Alternatively, you can install the mcg package from the OpenShift Container Storage RPMs found here https://access.redhat.com/downloads/content/547/ver=4/rhel---8/4/x86\_64/packages

#### Procedure

1. From the MCG command-line interface, run the following command:

noobaa backingstore create <backing-store-type> <backingstore\_name> --access-key= <AWS ACCESS KEY> --secret-key=<AWS SECRET ACCESS KEY> --target-bucket <bucket-name>

- a. Replace <backing-store-type> with your relevant backing store type: aws-s3, googlecloud-store, azure-blob, s3-compatible, or ibm-cos.
- b. Replace **<backingstore\_name>** with the name of the backingstore.
- c. Replace **<AWS ACCESS KEY>** and **<AWS SECRET ACCESS KEY>** with an AWS access key ID and secret access key you created for this purpose.
- d. Replace **<bucket-name>** with an existing AWS bucket name. This argument tells NooBaa which bucket to use as a target bucket for its backing store, and subsequently, data storage and administration.

The output will be similar to the following:

INFO[0001]Exists: NooBaa "noobaa"INFO[0002]Created: BackingStore "aws-resource"INFO[0002]Created: Secret "backing-store-secret-aws-resource"

You can also add storage resources using a YAML:

1. Create a secret with the credentials:

apiVersion: v1 kind: Secret metadata: name: <backingstore-secret-name> type: Opaque data: AWS\_ACCESS\_KEY\_ID: <AWS ACCESS KEY ID ENCODED IN BASE64> AWS\_SECRET\_ACCESS\_KEY: <AWS SECRET ACCESS KEY ENCODED IN BASE64>

- a. You must supply and encode your own AWS access key ID and secret access key using Base64, and use the results in place of **<AWS ACCESS KEY ID ENCODED IN BASE64>** and **<AWS SECRET ACCESS KEY ENCODED IN BASE64>**.
- b. Replace <backingstore-secret-name> with a unique name.
- 2. Apply the following YAML for a specific backing store:

- Replace <bucket-name> with an existing AWS bucket name. This argument tells NooBaa which bucket to use as a target bucket for its backing store, and subsequently, data storage and administration.
- b. Replace **<backingstore-secret-name>** with the name of the secret created in the previous step.
- c. Replace <backing-store-type> with your relevant backing store type: **aws-s3**, **googlecloud-store**, **azure-blob**, **s3-compatible**, or **ibm-cos**.

#### 7.3.2. Creating an s3 compatible Multicloud Object Gateway backingstore

The Multicloud Object Gateway can use any S3 compatible object storage as a backing store, for

example, Red Hat Ceph Storage's RADOS Gateway (RGW). The following procedure shows how to create an S3 compatible Multicloud Object Gateway backing store for Red Hat Ceph Storage's RADOS Gateway. Note that when RGW is deployed, Openshift Container Storage operator creates an S3 compatible backingstore for Multicloud Object Gateway automatically.

#### Procedure

1. From the Multicloud Object Gateway (MCG) command-line interface, run the following NooBaa command:

noobaa backingstore create s3-compatible rgw-resource --access-key=<RGW ACCESS KEY> --secret-key=<RGW SECRET KEY> --target-bucket=<bucket-name> -- endpoint=http://rook-ceph-rgw-ocs-storagecluster-cephobjectstore.openshift-storage.svc.cluster.local:80

a. To get the **<RGW ACCESS KEY>** and **<RGW SECRET KEY>**, run the following command using your RGW user secret name:

oc get secret <RGW USER SECRET NAME> -o yaml

- b. Decode the access key ID and the access key from Base64 and keep them.
- c. Replace **<RGW USER ACCESS KEY>** and **<RGW USER SECRET ACCESS KEY>** with the appropriate, decoded data from the previous step.
- Replace <bucket-name> with an existing RGW bucket name. This argument tells Multicloud Object Gateway which bucket to use as a target bucket for its backing store, and subsequently, data storage and administration. The output will be similar to the following:

INFO[0001] Exists: NooBaa "noobaa" INFO[0002] Created: BackingStore "rgw-resource" INFO[0002] Created: Secret "backing-store-secret-rgw-resource"

You can also create the backingstore using a YAML:

1. Create a **CephObjectStore** user. This also creates a secret containing the RGW credentials:

| apiVersion: ceph.rook.io/v1                   |
|-----------------------------------------------|
| kind: CephObjectStoreUser                     |
| metadata:                                     |
| name: <rgw-username></rgw-username>           |
| namespace: openshift-storage                  |
| spec:                                         |
| store: ocs-storagecluster-cephobjectstore     |
| displayName: " <display-name>"</display-name> |

- a. Replace **<RGW-Username>** and **<Display-name>** with a unique username and display name.
- 2. Apply the following YAML for an S3-Compatible backing store:

apiVersion: noobaa.io/v1alpha1 kind: BackingStore

| metadata:                                                                    |
|------------------------------------------------------------------------------|
| finalizers:                                                                  |
| - noobaa.io/finalizer                                                        |
| labels:                                                                      |
| app: noobaa                                                                  |
| name: <backingstore-name></backingstore-name>                                |
| namespace: openshift-storage                                                 |
| spec:                                                                        |
| s3Compatible:                                                                |
| endpoint: http://rook-ceph-rgw-ocs-storagecluster-cephobjectstore.openshift- |
| storage.svc.cluster.local:80                                                 |
| secret:                                                                      |
| name: <backingstore-secret-name></backingstore-secret-name>                  |
| namespace: openshift-storage                                                 |
| signatureVersion: v4                                                         |
| targetBucket: <rgw-bucket-name></rgw-bucket-name>                            |
| type: s3-compatible                                                          |
|                                                                              |

- a. Replace **<backingstore-secret-name>** with the name of the secret that was created with **CephObjectStore** in the previous step.
- b. Replace **<bucket-name>** with an existing RGW bucket name. This argument tells Multicloud Object Gateway which bucket to use as a target bucket for its backing store, and subsequently, data storage and administration.

### 7.3.3. Adding storage resources for hybrid and Multicloud using the user interface

#### Procedure

In your OpenShift Storage console, navigate to Overview → Object Service → select the noobaa link:

| Overview                                          |                                                |                                             |
|---------------------------------------------------|------------------------------------------------|---------------------------------------------|
| Cluster Persistent Storage Object Service         |                                                |                                             |
| Details                                           | Status                                         | Activity                                    |
| Service Name<br>OpenShift Container Storage (OCS) | Multi Cloud Object Gateway     Data Resiliency | Ongoing<br>There are no ongoing activities. |
| System Name<br>noobaa [2*                         |                                                | Recent Events Pause                         |
| Provider<br>VSphere<br>Version                    | No object service alerts                       | There are no recent events.                 |
| ocs-operator.v4.4.0                               | Capacity breakdown View more Projects •        |                                             |
| Object Data Reduction<br>Efficiency Ratio 1:1 @   | Not enough usage data                          |                                             |
| Savings No Savings @                              | Data Consumption Providers • I/O Operations •  |                                             |
| Buckets                                           | I/O Operations count                           |                                             |
| 1 Noobaa Bucket<br>0 Objects                      | 550                                            |                                             |
| 0 Object Bucket Claims                            | 500                                            |                                             |

2. Select the **Resources** tab in the left, highlighted below. From the list that populates, select **Add Cloud Resource**:

| RED HAT:<br>NOOBAA | Resources C 🗹 🖒 admin.grootbas.io                                                                                                    | 9 |
|--------------------|----------------------------------------------------------------------------------------------------|---|
|                    | Pools<br>No resources Cloud Storage<br>2 resources   2 services Namespace Resources<br>No resources                                                                                                    |   |
| <u>به</u>          | Pools       Cloud Storage       Namespace Resources         Q       Filter by name or region       All Resource Types       Add Cloud Resource         Cloud resource can be an Azure blob storage, AWS bucket or any S3 compatible service and can be used for NooBaa's bucket data placement policy.       Add Cloud Resource |   |
| \$ <b>1</b>        | State © Type © Resource Name 🕈 Region © Connected Buckets © Cloud Target Bucket © Used Capacity By Noobaa ©                                                                                                    |   |
| ස                  | Image: model and test-bucket for ocp201907291921-11247_resource     Not set     7 buckets     noobaa-test-bucket for     52MB                                                                                                    |   |
| <b>*</b>           | 🕐 🗥 rgwnoobaa 860MB 💼                                                                                                    |   |

3. Select Add new connection:

| Pools<br>Noresources                                                                                                    | Add Cloud R                                                                  | Goud Smane<br>esource ×                                                                                                    | Namespace     No resources        | Resources                                                  |  |
|----------------------------------------------------------------------------------------------------|------------------------------------------------------------------------------|----------------------------------------------------------------------------------------------------|-----------------------------------|------------------------------------------------------------|--|
| Posis     Disud Surreger     Name       Image: This may array on region     All       Clinical resources name for an Autor blade stranger, AVAS but       State = State = Resource Name =       Image: This may array on the stranger stranger       Image: This may array on the stranger stranger       Image: This may array on the stranger stranger       Image: This may array on the stranger       Image: This may array on the stranger | Liter a Sucket from a put<br>Tanget Connection<br>Tanget<br>Pressulter Forme | dic cloud to serve as a Hoolisa starage resource<br>Choose connection<br>Add new connection<br>Modular test bucker for agg/20190,<br>Modular test bucker for agg/20190,<br>Modular test | One Target Bucket + U<br>receives | Add Cloud I<br>ad Capacite Its Noolean<br>Scinit<br>650x48 |  |
|                                                                                                    |                                                                              | Garcel                                                                                                    |                                   |                                                            |  |

4. Select the relevant native cloud provider or S3 compatible option and fill in the details:

| NOCEAA | Resources                                                                                                    |                                                 |                                                                                                    |                                                                            | eiregeotesia       |
|--------|----------------------------------------------------------------------------------------------------|-------------------------------------------------|----------------------------------------------------------------------------------------------------|----------------------------------------------------------------------------|--------------------|
| 0      | Pools<br>No Nacutors<br>Pools Court Storage Team                                                                                                    | Add Cloud Co                                    | Cloud Storage<br>onnection ×<br>Connection 1                                                                                                    | () Namespace (<br>No resources                                             | Resources          |
|        | Image: Transmission of the state of the state of the | Service<br>Endpoint<br>Access tay<br>Secont Ray | AAS 53 V<br>Anne Eld<br>reportado com en does int<br>Composition en does int<br>Marco Composition<br>Na VII Compatible envice<br>Inter Denrei<br>Criter Denrei | Liberd Target Bucket 1 coned<br>Introduces from ducket from.<br>Introduces | Add Doub Resource  |
| G      |                                                                                                    |                                                 |                                                                                                    |                                                                            | 2d2dees a chatta a |

5. Select the newly created connection and map it to the existing bucket:

| STA P | Poola                                             |                         | Cloud Stream                                                                                                   |                    |                          | Resources             | adringrouteab |
|-------|---------------------------------------------------|-------------------------|----------------------------------------------------------------------------------------------------|--------------------|--------------------------|-----------------------|---------------|
|       | No resources                                      | Add Cloud R             | esource                                                                                                    | ×                  | No resources             |                       |               |
|       | Paole Cloud Stratige Nam                          | Use a bucket from a put | tite cloud to serve an a Notifike storage resour                                                               |                    |                          |                       |               |
|       | Q. Filter by name or sigtion All                  |                         |                                                                                                    |                    |                          | Add Doug R            | BROUPCE       |
|       | Doud resource can be an Azum blob storage, AWS bu | Targel Buckel           | Choose thicket                                                                                                 | <                  |                          |                       |               |
|       | State 1 Type 1 Ansauroniteme *                    |                         | Q. Search Bucket                                                                                               |                    | those target Bucket 1 05 | ed Capacity By Hotbas |               |
|       | 🕑 🏚 rootaas san burkan ita oopiil 1927 y          | Pessource Name          | nactus-qe-test                                                                                                 |                    | nondras test bucket for  | 5240                  |               |
|       | 🕗 🛦 njerovska                                     |                         | пакізалінатіраская іштерді тактол.<br>пакізалінатіраская іштерді тактол.<br>пакізалінатіраская іштерді тактол. | periods or hyphens | reoltas.                 | ROMO                  |               |
|       |                                                   |                         |                                                                                                    | Canvel Consta      |                          |                       |               |

6. Repeat these steps to create as many backing stores as needed.

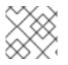

#### NOTE

Resources created in NooBaa UI cannot be used by OpenShift UI or MCG CLI.

#### 7.3.4. Creating a new bucket class

Bucket class is a CRD representing a class of buckets that defines tiering policies and data placements for an Object Bucket Class (OBC).

Use this procedure to create a bucket class in OpenShift Container Storage.

#### Procedure

- Click Operators → Installed Operators from the left pane of the OpenShift Web Console to view the installed operators.
- 2. Click OpenShift Container Storage Operator.
- 3. On the OpenShift Container Storage Operator page, scroll right and click the **Bucket Class** tab.

#### Figure 7.1. OpenShift Container Storage Operator page with Bucket Class tab

| Red Hat<br>OpenShift<br>Container Platfo | xm |                                                                                                    | <br>•    | 9 0    | kube:admin 👻 |
|------------------------------------------|----|----------------------------------------------------------------------------------------------------|----------|--------|--------------|
| S Administrator                          | ÷  | You are logged in as a temporary administrative user. Update the cluster OAuth configuration to allow others to log in. |          |        |              |
| - Administrator                          |    | Project: openshift-storage 💌                                                                                            |          |        |              |
| Home                                     |    | Installed Operators > Operator Details                                                                                  |          |        |              |
| Operators                                |    | CopenShift Container Storage                                                                                            |          |        | Actions 👻    |
| OperatorHub                              |    |                                                                                                    |          |        |              |
| Installed Operators                      |    | Details YAML Subscription Events All Instances Storage Cluster [Internal] Ceph Client Backing Store Bucket Class        |          |        |              |
| Workloads                                |    | Bucket Classes                                                                                                    |          |        |              |
| Networking                               |    |                                                                                                    |          |        |              |
| Storage                                  |    | Create Bucket Class                                                                                                    | Filter b | y name | /            |
| Builds                                   |    |                                                                                                    |          |        |              |

- 4. Click Create Bucket Class.
- 5. On the Create new Bucket Class page, perform the following:

a. Enter a Bucket Class Name and click Next.

Figure 7.2. Create Bucket Class page

| Project: openshift-storage                                                           | •                                                                                                    |   |
|--------------------------------------------------------------------------------------|----------------------------------------------------------------------------------------------------|---|
| OpenShift Container Storage ><br>Create new Bucket<br>Bucket Class is a CRD represer |                                                                                                    |   |
| General     Placement Policy     Backing Store     Review                            | What is a Bucket Class?     An MCG Bucket's data location is determined by a policy called a Bucket Class     Learn More g* | × |
| 4 Keview                                                                             | Bucket Class Name * my-multi-cloud-mirror                                                                                   |   |
|                                                                                      | A unique name for the Bucket Class within the project. Description(Optional)                                                |   |
|                                                                                      |                                                                                                    |   |
|                                                                                      | Next Back Cancel                                                                                                    |   |
|                                                                                      |                                                                                                    |   |

- b. In Placement Policy, select **Tier 1 Policy Type**and click **Next**. You can choose either one of the options as per your requirements.
  - Spread allows spreading of the data across the chosen resources.
  - Mirror allows full duplication of the data across the chosen resources.
  - Click Add Tier to add another policy tier.

Figure 7.3. Tier 1 - Policy Type selection page

| Project: openshift-storage 👻                      |                                                                                                    |  |  |  |  |
|---------------------------------------------------|----------------------------------------------------------------------------------------------------|--|--|--|--|
| OpenShift Container Storage > Create Bucket Class |                                                                                                    |  |  |  |  |
| Create new Bucke                                  | et Class                                                                                                    |  |  |  |  |
| Bucket Class is a CRD represen                    | ting a class for buckets that defines tiering policies and data placements for an OBC.                                                                                |  |  |  |  |
|                                                   |                                                                                                    |  |  |  |  |
| 1 General                                         | Tier 1 - Policy Type                                                                                                    |  |  |  |  |
| 2 Placement Policy                                | Spread                                                                                                    |  |  |  |  |
| 3 Backing Store                                   | Spreading the data across the chosen resources. By default, a replica of one copy is used and does not include failure tolerance in case of resource failure.         |  |  |  |  |
| 4 Review                                          | Mirror                                                                                                    |  |  |  |  |
|                                                   | Full duplication of the data in each chosen resource, By default, a replica of one copy per location is used. includes failure tolerance in case of resource failure. |  |  |  |  |
|                                                   | Add Tier                                                                                                    |  |  |  |  |
|                                                   |                                                                                                    |  |  |  |  |
|                                                   |                                                                                                    |  |  |  |  |
|                                                   | Next Back Cancel                                                                                                    |  |  |  |  |
|                                                   |                                                                                                    |  |  |  |  |

c. Select atleast one Backing Store resource from the available list if you have selected Tier 1

 Policy Type as Spread and click Next. Alternatively, you can also create a new backing store.

| oject: openshift-storage                           | •                                                                           |                                       |       |           |                    |
|----------------------------------------------------|-----------------------------------------------------------------------------|---------------------------------------|-------|-----------|--------------------|
| OpenShift Container Storage  > Create Bucket Class |                                                                             |                                       |       |           |                    |
| reate new Bucke                                    | et Class                                                                    |                                       |       |           |                    |
| icket Class is a CRD represer                      | nting a class for buckets that defines tiering policies and data placements | for an OBC.                           |       |           |                    |
| General                                            | Tier 1 - Backing Store (Spread)                                             |                                       |       |           | Create Backing Sto |
| Placement Policy                                   | 5 (1)                                                                       |                                       |       |           |                    |
| Backing Store                                      | Select at least 1 Backing Store resource *                                  |                                       |       |           |                    |
| Review                                             | Search Backing Store                                                        |                                       |       |           |                    |
|                                                    | Name                                                                        | BucketName                            | Туре  | Region    |                    |
|                                                    | NBS noobaa-default-backing-store                                            | nb.1589272586147.apps.ebondare-dc25.q | awsS3 | us-east-2 |                    |
|                                                    | 1 resources selected                                                        |                                       |       |           |                    |
|                                                    |                                                                             |                                       |       |           |                    |

#### Figure 7.4. Tier 1 - Backing Store selection page

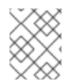

#### NOTE

You need to select atleast 2 backing stores when you select Policy Type as Mirror in previous step.

a. Review and confirm Bucket Class settings.

#### Figure 7.5. Bucket class settings review page

| Project: openshift-storage 🔻                                                                                                    |                                                                                                    |  |  |  |  |
|----------------------------------------------------------------------------------------------------|----------------------------------------------------------------------------------------------------|--|--|--|--|
| OpenShift Container Storage > Create Bucket Class Create new Bucket Class Bucket Class is a CRD representing a class for buckets that defines tiering policies and data placements for an OBC. |                                                                                                    |  |  |  |  |
| <ol> <li>General</li> <li>Placement Policy</li> <li>Backing Store</li> <li>Review</li> </ol>                                                                                                   | Review and confirm Bucket Class settings<br>Bucket Class name<br>ocs-01-spread<br>Placement Policy Details<br>Tiert Spread<br>Selected Backing Store: noobaa-default-backing-store |  |  |  |  |
|                                                                                                    | Create Bucket Class Back Cancel                                                                                                    |  |  |  |  |

b. Click Create Bucket Class.

#### Verification steps

- 1. Click **Operators** → **Installed Operators**.
- 2. Click OpenShift Container Storage Operator.
- 3. Search for the new Bucket Class or click **Bucket Class** tab to view all the Bucket Classes.

#### 7.3.5. Creating a new backing store

Use this procedure to create a new backing store in OpenShift Container Storage.

#### Prerequisites

• Administrator access to OpenShift.

#### Procedure

- Click Operators → Installed Operators from the left pane of the OpenShift Web Console to view the installed operators.
- 2. Click OpenShift Container Storage Operator.
- 3. On the OpenShift Container Storage Operator page, scroll right and click the **Backing Store** tab.

#### Figure 7.6. OpenShift Container Storage Operator page with backing store tab

| Red Hat<br>OpenShift<br>Container Platform |                                                                                                    | III * | Ð         | Ø  | kube:admin 👻 |
|--------------------------------------------|----------------------------------------------------------------------------------------------------|-------|-----------|----|--------------|
| 📽 Administrator 🗸 🗸                        | You are logged in as a temporary administrative user. Update the <u>cluster OAuth configuration</u> to allow others to log in. |       |           |    |              |
|                                            | Project: openshift-storage 👻                                                                                                   |       |           |    |              |
| Home >                                     | Installed Operators > Operator Details                                                                                         |       |           |    |              |
| Operators ~                                | OpenShift Container Storage 4.4.0 provided by Red Hat, Inc                                                                     |       |           |    | Actions 👻    |
| Installed Operators                        | Details YAML Subscription Events All Instances Storage Cluster [Internal] Ceph Client Backing Store Bucket Class               |       |           |    |              |
| Workloads >                                | Backing Stores                                                                                                    |       |           |    |              |
| Networking >                               |                                                                                                    |       |           |    |              |
| Storage >                                  | Create Backing Store                                                                                                    | Filt  | er by nar | ne | /            |
| Builds >                                   |                                                                                                    |       |           |    |              |

4. Click Create Backing Store.

#### Figure 7.7. Create Backing Store page

| Red Hat<br>OpenShift<br>Container Platform |                                                                                                    | <br>* | Ð | 0 | kube:admin 👻 |
|--------------------------------------------|----------------------------------------------------------------------------------------------------|-------|---|---|--------------|
| 🛠 Administrator                            | You are logged in as a temporary administrative user. Update the <u>cluster OAuth configuration</u> to allow others to log in. |       |   |   |              |
|                                            | Project: openshift-storage 🔹                                                                                                   |       |   |   |              |
| Home                                       | OpenShift Container Storage      Create Backing Store                                                                          |       |   |   |              |
| Operators                                  | Create new Backing Store                                                                                                    |       |   |   |              |
| OperatorHub                                | Storage targets that are used to store chunks of data on MCG buckets.                                                          |       |   |   |              |
| Installed Operators                        |                                                                                                    |       |   |   |              |
| Workloads                                  | >                                                                                                    |       |   |   |              |
| Networking                                 | Backing Store Name *                                                                                                    |       |   |   |              |
| -                                          | my-backingstore                                                                                                    |       |   |   |              |
| Storage                                    | > A unique name for the Backing Store within the project                                                                       |       |   |   |              |
| Builds                                     | > Provider *                                                                                                    |       |   |   |              |
| Monitoring                                 | AWS S3                                                                                                    |       |   |   |              |
|                                            | Region *                                                                                                    |       |   |   |              |
| Compute                                    | us-east-1                                                                                                    |       |   |   |              |
| User Management                            | > Endpoint                                                                                                    |       |   |   |              |
| Administration                             | >                                                                                                    |       |   |   |              |
|                                            |                                                                                                    |       |   |   |              |
|                                            | Secret *<br>Select Secret • Switch to Credentials                                                                              |       |   |   |              |
|                                            |                                                                                                    |       |   |   |              |
|                                            | Target Bucket *                                                                                                    |       |   |   |              |
|                                            |                                                                                                    |       |   |   |              |
|                                            |                                                                                                    |       |   |   |              |
|                                            | Create Backing Store Cancel                                                                                                    |       |   |   |              |

- 5. On the Create New Backing Store page, perform the following:
  - a. Enter a Backing Store Name.
  - b. Select a **Provider**.
  - c. Select a **Region**.
  - d. Enter an **Endpoint**. This is optional.
  - e. Select a Secret from drop down list, or create your own secret. Optionally, you can Switch to Credentials view which lets you fill in the required secrets.
     For more information on creating an OCP secret, see the section Creating the secret in the Openshift Container Platform documentation.

Each backingstore requires a different secret. For more information on creating the secret for a particular backingstore, see the Section 7.3.1, "Adding storage resources for hybrid or Multicloud using the MCG command line interface" and follow the procedure for the addition of storage resources using a YAML.

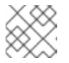

#### NOTE

This menu is relevant for all providers except Google Cloud and local PVC.

- f. Enter **Target bucket**. The target bucket is a container storage that is hosted on the remote cloud service. It allows you to create a connection that tells MCG that it can use this bucket for the system.
- 6. Click Create Backing Store.

#### Verification steps

- 1. Click **Operators** → **Installed Operators**.
- 2. Click OpenShift Container Storage Operator.
- 3. Search for the new backing store or click **Backing Store** tab to view all the backing stores.

## 7.4. MIRRORING DATA FOR HYBRID AND MULTICLOUD BUCKETS

The Multicloud Object Gateway (MCG) simplifies the process of spanning data across cloud provider and clusters.

#### Prerequisites

• You must first add a backing storage that can be used by the MCG, see Section 7.3, "Adding storage resources for hybrid or Multicloud".

Then you create a bucket class that reflects the data management policy, mirroring.

#### Procedure

You can set up mirroring data three ways:

- Section 7.4.1, "Creating bucket classes to mirror data using the MCG command-line-interface"
- Section 7.4.2, "Creating bucket classes to mirror data using a YAML"
- Section 7.4.3, "Configuring buckets to mirror data using the user interface"

#### 7.4.1. Creating bucket classes to mirror data using the MCG command-line-interface

1. From the MCG command-line interface, run the following command to create a bucket class with a mirroring policy:

\$ noobaa bucketclass create mirror-to-aws --backingstores=azure-resource,aws-resource -placement Mirror

2. Set the newly created bucket class to a new bucket claim, generating a new bucket that will be mirrored between two locations:

\$ noobaa obc create mirrored-bucket --bucketclass=mirror-to-aws

#### 7.4.2. Creating bucket classes to mirror data using a YAML

1. Apply the following YAML. This YAML is a hybrid example that mirrors data between local Ceph storage and AWS:

| apiVersion: noobaa.io/v1alpha1                          |
|---------------------------------------------------------|
| kind: BucketClass                                       |
| metadata:                                               |
| name: hybrid-class                                      |
| labels:                                                 |
| app: noobaa                                             |
| spec:                                                   |
| placementPolicy:                                        |
| tiers:                                                  |
| - tier:                                                 |
| mirrors:                                                |
| - mirror:                                               |
| spread:                                                 |
| - cos-east-us                                           |
| - mirror:                                               |
| spread:                                                 |
| - noobaa-test-bucket-for-ocp201907291921-11247_resource |

2. Add the following lines to your standard Object Bucket Claim (OBC):

additionalConfig: bucketclass: mirror-to-aws

For more information about OBCs, see Section 7.6, "Object Bucket Claim".

#### 7.4.3. Configuring buckets to mirror data using the user interface

In your OpenShift Storage console, navigate to Overview → Object Service → select the noobaa link:

| ster Persistent Storage Object Storage | ervice                     |                            |                                  |       |
|----------------------------------------|----------------------------|----------------------------|----------------------------------|-------|
| Details                                | Status                     |                            | Activity                         |       |
| Service Name                           | Multi Cloud Object Gateway | 🤣 Data Resiliency          | Ongoing                          |       |
| OpenShift Container Storage (OCS)      |                            |                            | There are no ongoing activities. |       |
| System Name                            |                            |                            | Recent Events                    | Pause |
| Provider                               |                            |                            | There are no recent events.      |       |
| /Sphere                                | No                         | object service alerts      |                                  |       |
| /ersion<br>ocs-operator.v4.4.0         |                            |                            |                                  |       |
|                                        |                            |                            |                                  |       |
|                                        | Capacity breakdown         | View more Projects         | •                                |       |
| Object Data Reduction                  |                            |                            |                                  |       |
| Efficiency Ratio 1:1 @                 | Not enough usage data      |                            |                                  |       |
| Savings No Savings 🖲                   |                            |                            |                                  |       |
|                                        | Data Consumption           | Providers - I/O Operations |                                  |       |
|                                        | Data Consumption           | rioviders • I/O Operations | •                                |       |
| Buckets                                | I/O Operations count       |                            |                                  |       |
| Noobaa Bucket                          |                            |                            |                                  |       |
| ) Objects                              | 550                        |                            |                                  |       |

2. Click the **buckets** icon on the left side. You will see a list of your buckets:

| ckets                                   |           |                                                  |                              |                      | (                    | C 🗹 🗘 adm       |
|-----------------------------------------|-----------|--------------------------------------------------|------------------------------|----------------------|----------------------|-----------------|
| Data Buckets<br>9 buckets   736 objects |           |                                                  | mespac<br><sup>buckets</sup> | e Buckets            |                      |                 |
| Data Buckets Namespace Buckets          |           |                                                  |                              |                      |                      |                 |
| Q Filter by bucket name                 |           |                                                  |                              |                      | Connect Applic       | Create Bucket   |
| State 💠 Bucket Name 🗢                   | Objects 💠 | Resiliency Policy 😄                              | Tiers 🗘                      | Resources In Tiers 💠 | Versioning 🗘         | Used Capacity 😄 |
| Jucket1                                 | 10        | Replication (3 copies)                           | 1 Tier                       |                      | Disabled             | 36KB of 1.0PB   |
| bucket2                                 | 10        | Replication (3 copies)                           | 1 Tier                       |                      | Disabled             | 36KB of 1.0PB   |
| Jucket3                                 | 10        | Replication (3 copies)                           | 1 Tier                       |                      | Disabled             | 36KB of 1.0PB   |
| bucket4                                 | 10        | Replication (3 copies)                           | 1 Tier                       |                      | Disabled             | 36KB of 1.0PB   |
|                                         | 10        | Replication (3 copies)                           | 1 Tier                       |                      | Disabled             | 36KB of 1.0PB   |
| bucket5                                 |           |                                                  |                              |                      |                      |                 |
| bucket5                                 | 1         | Replication (3 copies)                           | 1 Tier                       |                      | Disabled             | 3.5KB of 5.0GB  |
|                                         | 1<br>589  | Replication (3 copies)<br>Replication (3 copies) | 1 Tier<br>1 Tier             |                      | Disabled<br>Disabled | 3.5KB of 5.0GB  |
| ① first bucket                          |           |                                                  |                              |                      |                      |                 |

- 3. Click the bucket you want to update.
- 4. Click Edit Tier 1 Resources:

| RED HAT"<br>NOOBAA | Buckets > Data Buckets > bucket1                                                 |                                |                                                                |                                                                          | CED                        | admin@noobaa.io 🙎 |
|--------------------|----------------------------------------------------------------------------------|--------------------------------|----------------------------------------------------------------|--------------------------------------------------------------------------|----------------------------|-------------------|
| © III              | 🕢 Healthy                                                                        |                                | Storage Availability Used Data Available According to Policies | <ul> <li>Updated: 2 minutes ago</li> <li>326KB</li> <li>1.0PB</li> </ul> | 89%<br>Data Optimization 🕥 |                   |
| G                  | Resources:                                                                       | 1 tier, 1 resource             | 0                                                              | 1.0PB                                                                    | O 36KB<br>Raw Usage ⊙      |                   |
| fx.                | Resources & Tiers Bucket Policie                                                 | s Objects                      | Triggers                                                       |                                                                          |                            |                   |
| ୍ଦ୍ର<br>*1         | Bucket Resources & Tiering Manage<br>In order to store data on this bucket, reso |                                | ld be added.                                                   |                                                                          |                            | Add Tier          |
| ക്ഷ                | Tier 1     Policy Type: Spread   Pools: 0                                        | Cloud Resources: 1   Available | e Capacity: 1.0PB of 1.0PB                                     |                                                                          | Edit Tier 1 Reso           | urces >           |
| L                  |                                                                                  |                                |                                                                |                                                                          |                            |                   |
| <u> </u>           |                                                                                  |                                |                                                                |                                                                          |                            |                   |

5. Select **Mirror** and check the relevant resources you want to use for this bucket. In the following example, we mirror data between on prem Ceph RGW to AWS:

| RED HAT"<br>NOOBAA                       | uckets > Data Buckets > bu                                     | ucket1         |                            | Storage Avail                      | ability           | 🕒 Updated: 2 mir        | nutes ago          | 89%                    | C E D                 | admin@noobaa.io |
|------------------------------------------|----------------------------------------------------------------|----------------|----------------------------|------------------------------------|-------------------|-------------------------|--------------------|------------------------|-----------------------|-----------------|
|                                          | Healthy                                                        | Edit Tie       | er 1 Data                  | = Used Data<br>a Placement         |                   |                         | 326KB              |                        | on 🕐                  |                 |
|                                          | Resources:                                                     | Policy Type    |                            | data across the chosen resource    | es does not inclu | le failure tolerance ir | a case of resource | failure ()             |                       |                 |
| A                                        | Resources & Tiers Buc                                          |                |                            | n of the data in each chosen resol |                   |                         |                    |                        |                       |                 |
| 0                                        | Bucket Resources & Tiering<br>In order to store data on this b | Resources i    | in Tier 1 poli<br>ate Type | Name                               | Region            | Healthy Nodes           | Healthy Drives     | Select all   Clear all |                       |                 |
| an an an an an an an an an an an an an a | Tier 1                                                         |                |                            | noobaa-test-bucket-for-ocp2        | Not set           | -                       |                    | 52MB of 1.0PB          | Edit Tier 1 Resources |                 |
|                                          | Policy Type: Spread   F                                        |                |                            | rgw-noobaa                         | Not set           |                         | -                  | 860MB of 1.0PB         |                       |                 |
|                                          |                                                                | () To create a | new resource go            | to Resources                       |                   |                         |                    | Cancel Save            |                       |                 |
| <u>A</u>                                 |                                                                |                |                            |                                    |                   |                         |                    |                        |                       |                 |

6. Click Save.

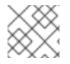

#### NOTE

Resources created in NooBaa UI cannot be used by OpenShift UI or MCG CLI.

## 7.5. BUCKET POLICIES IN THE MULTICLOUD OBJECT GATEWAY

OpenShift Container Storage supports AWS S3 bucket policies. Bucket policies allow you to grant users access permissions for buckets and the objects in them.

#### 7.5.1. About bucket policies

Bucket policies are an access policy option available for you to grant permission to your AWS S3 buckets and objects. Bucket policies use JSON-based access policy language. For more information about access policy language, see AWS Access Policy Language Overview.

### 7.5.2. Using bucket policies

#### Prerequisites

- A running OpenShift Container Storage Platform
- Access to the Multicloud Object Gateway, see Section 7.2, "Accessing the Multicloud Object Gateway with your applications"

#### Procedure

To use bucket policies in the Multicloud Object Gateway:

1. Create the bucket policy in JSON format. See the following example:

```
{

"Version": "NewVersion",

"Statement": [

{

"Sid": "Example",
```

```
"Effect": "Allow",
"Principal": [
"john.doe@example.com"
],
"Action": [
"s3:GetObject"
],
"Resource": [
"arn:aws:s3:::john_bucket"
]
}
]
```

There are many available elements for bucket policies. For details on these elements and examples of how they can be used, see AWS Access Policy Language Overview .

For more examples of bucket policies, see AWS Bucket Policy Examples .

Instructions for creating S3 users can be found in Section 7.5.3, "Creating an AWS S3 user in the Multicloud Object Gateway".

2. Using AWS S3 client, use the **put-bucket-policy** command to apply the bucket policy to your S3 bucket:

# aws --endpoint *ENDPOINT* --no-verify-ssl s3api put-bucket-policy --bucket *MyBucket* --policy *BucketPolicy* 

Replace **ENDPOINT** with the S3 endpoint

Replace **MyBucket** with the bucket to set the policy on

Replace **BucketPolicy** with the bucket policy JSON file

Add --no-verify-ssl if you are using the default self signed certificates

For example:

# aws --endpoint https://s3-openshift-storage.apps.gogo44.noobaa.org --no-verify-ssl s3api put-bucket-policy -bucket MyBucket --policy file://BucketPolicy

For more information on the **put-bucket-policy** command, see the AWS CLI Command Reference for put-bucket-policy.

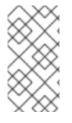

#### NOTE

The principal element specifies the user that is allowed or denied access to a resource, such as a bucket. Currently, Only NooBaa accounts can be used as principals. In the case of object bucket claims, NooBaa automatically create an account **obc-account**. **<generated bucket name>@noobaa.io**.

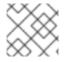

#### NOTE

Bucket policy conditions are not supported.

### 7.5.3. Creating an AWS S3 user in the Multicloud Object Gateway

#### Prerequisites

- A running OpenShift Container Storage Platform
- Access to the Multicloud Object Gateway, see Section 7.2, "Accessing the Multicloud Object Gateway with your applications"

#### Procedure

In your OpenShift Storage console, navigate to Overview → Object Service → select the noobaa link:

| Overview                                  |                            |                              |                                  |       |
|-------------------------------------------|----------------------------|------------------------------|----------------------------------|-------|
| Cluster Persistent Storage Object Service |                            |                              |                                  |       |
|                                           |                            |                              |                                  |       |
| Details                                   | Status                     |                              | Activity                         |       |
| Service Name                              | Multi Cloud Object Gateway | 📀 Data Resiliency            | Ongoing                          |       |
| OpenShift Container Storage (OCS)         |                            |                              | There are no ongoing activities. |       |
| System Name<br>noobaa 🗹                   |                            |                              | Recent Events                    | Pause |
| <b>Provider</b><br>VSphere                |                            |                              | There are no recent events.      |       |
| Version                                   | No object:                 |                              |                                  |       |
| ocs-operator.v4.4.0                       |                            |                              |                                  |       |
|                                           | Capacity breakdown         | View more Projects •         |                                  |       |
| Object Data Reduction                     |                            |                              |                                  |       |
| Efficiency Ratio 1:1 @                    | Not enough usage data      |                              |                                  |       |
| Savings No Savings @                      |                            |                              |                                  |       |
|                                           | Data Consumption           | Providers - I/O Operations - |                                  |       |
| Buckets                                   |                            |                              |                                  |       |
|                                           | I/O Operations count       |                              |                                  |       |
| 1 Noobaa Bucket<br>0 Objects              | 550                        |                              |                                  |       |
| 0 Object Bucket Claims                    | 500                        |                              |                                  |       |

2. Under the Accounts tab, click Create Account

| RED HAT"<br>NOOBAA | Accounts |                          |               | С                            | ď 🖞    |
|--------------------|----------|--------------------------|---------------|------------------------------|--------|
| 0                  |          | Accounts                 |               |                              |        |
|                    |          | Q Filter by account name |               | Create A                     | ccount |
| G                  |          | Account Name 🕈           | Access Type 💠 | Default Resource 💠           |        |
| ſx                 |          | admin@nocbaa.io          | Administator  | noobaa-default-backing-store | 1      |
| \$                 |          | kubeadmin (Current user) | Administator  | noobaa-default-backing-store |        |
| *                  |          |                          |               |                              |        |
| 2                  |          |                          |               |                              |        |
| 1000 A             |          |                          |               |                              |        |

3. Select S3 Access Only, provide the Account Name, for example, john.doe@example.com. Click Next:

| Create Account | ×                                                                                                    |
|----------------|----------------------------------------------------------------------------------------------------|
| <b>1</b> A     | count Details 2 S3 Access                                                                                                    |
| Access Type:   | <ul> <li>Administrator</li> <li>Enabling administrative access will generate a password that allows login to NooBaa management console as a system admin</li> <li>S3 Access Only</li> <li>Granting S3 access will allow this account to connect S3 client applications by generating security credentials (key set).</li> </ul> |
| Account Name:  | john.doe@example.com<br>3 - 32 characters                                                                                                    |
|                | Cancel Next                                                                                                    |

4. Select S3 default placement, for example, noobaa-default-backing-store. Select Buckets Permissions. A specific bucket or all buckets can be selected. Click Create:

| Create Account               |                                  | ×     |
|------------------------------|----------------------------------|-------|
| 💽 Acc                        | ount Details 2 S3 Access         |       |
| S3 default placement: 🕥      | noobaa-default-backing-store 🗸 🗸 |       |
| Buckets Permissions:         | All buckets selected             |       |
|                              | Include any future buckets       |       |
| Allow new bucket creation: 🧿 | Enabled                          |       |
|                              |                                  |       |
|                              | Previous                         | reate |

## 7.6. OBJECT BUCKET CLAIM

An Object Bucket Claim can be used to request an S3 compatible bucket backend for your workloads.

You can create an Object Bucket Claim three ways:

- Section 7.6.1, "Dynamic Object Bucket Claim"
- Section 7.6.2, "Creating an Object Bucket Claim using the command line interface"
- Section 7.6.3, "Creating an Object Bucket Claim using the OpenShift Web Console"

An object bucket claim creates a new bucket and an application account in NooBaa with permissions to the bucket, including a new access key and secret access key. The application account is allowed to access only a single bucket and can't create new buckets by default.

### 7.6.1. Dynamic Object Bucket Claim

Similar to persistent volumes, you can add the details of the Object Bucket claim to your application's YAML, and get the object service endpoint, access key, and secret access key available in a configuration map and secret. It is easy to read this information dynamically into environment variables of your application.

#### Procedure

1. Add the following lines to your application YAML:

```
apiVersion: objectbucket.io/v1alpha1
kind: ObjectBucketClaim
metadata:
name: <obc-name>
spec:
generateBucketName: <obc-bucket-name>
storageClassName: noobaa
```

These lines are the Object Bucket Claim itself.

- a. Replace **<obc-name>** with the a unique Object Bucket Claim name.
- b. Replace **<obc-bucket-name>** with a unique bucket name for your Object Bucket Claim.
- 2. You can add more lines to the YAML file to automate the use of the Object Bucket Claim. The example below is the mapping between the bucket claim result, which is a configuration map with data and a secret with the credentials. This specific job will claim the Object Bucket from NooBaa, which will create a bucket and an account.

```
apiVersion: batch/v1
kind: Job
metadata:
 name: testjob
spec:
 template:
  spec:
   restartPolicy: OnFailure
   containers:
    - image: <your application image>
     name: test
     env:
      - name: BUCKET_NAME
       valueFrom:
        configMapKeyRef:
         name: <obc-name>
         key: BUCKET NAME
      - name: BUCKET HOST
       valueFrom:
        configMapKeyRef:
         name: <obc-name>
         key: BUCKET_HOST
      - name: BUCKET PORT
       valueFrom:
        configMapKeyRef:
         name: <obc-name>
         key: BUCKET PORT
      - name: AWS ACCESS KEY ID
       valueFrom:
        secretKeyRef:
         name: <obc-name>
         key: AWS_ACCESS_KEY_ID
      - name: AWS_SECRET_ACCESS_KEY
```

valueFrom: secretKeyRef: name: <obc-name> key: AWS\_SECRET\_ACCESS\_KEY

- a. Replace all instances of <obc-name> with your Object Bucket Claim name.
- b. Replace <your application image> with your application image.
- 3. Apply the updated YAML file:

# oc apply -f <yaml.file>

- a. Replace <**yaml.file>** with the name of your YAML file.
- 4. To view the new configuration map, run the following:

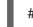

# oc get cm <obc-name>

- a. Replace **obc-name** with the name of your Object Bucket Claim. You can expect the following environment variables in the output:
  - BUCKET\_HOST Endpoint to use in the application
  - **BUCKET\_PORT** The port available for the application
    - The port is related to the BUCKET\_HOST. For example, if the BUCKET\_HOST is https://my.example.com, and the BUCKET\_PORT is 443, the endpoint for the object service would be https://my.example.com:443.
  - BUCKET\_NAME Requested or generated bucket name
  - AWS\_ACCESS\_KEY\_ID Access key that is part of the credentials
  - AWS\_SECRET\_ACCESS\_KEY Secret access key that is part of the credentials

#### 7.6.2. Creating an Object Bucket Claim using the command line interface

When creating an Object Bucket Claim using the command-line interface, you get a configuration map and a Secret that together contain all the information your application needs to use the object storage service.

#### Prerequisites

Download the MCG command-line interface:

# subscription-manager repos --enable=rh-ocs-4-for-rhel-8-x86\_64-rpms
# yum install mcg

#### Procedure

1. Use the command-line interface to generate the details of a new bucket and credentials. Run the following command:

# noobaa obc create <obc-name> -n openshift-storage

Replace **<obc-name>** with a unique Object Bucket Claim name, for example, **myappobc**.

Additionally, you can use the **--app-namespace** option to specify the namespace where the Object Bucket Claim configuration map and secret will be created, for example, **myapp-namespace**.

Example output:

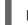

INFO[0001] Created: ObjectBucketClaim "test21obc"

The MCG command-line-interface has created the necessary configuration and has informed OpenShift about the new OBC.

2. Run the following command to view the Object Bucket Claim:

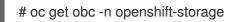

Example output:

NAME STORAGE-CLASS PHASE AGE test21obc openshift-storage.noobaa.io Bound 38s

3. Run the following command to view the YAML file for the new Object Bucket Claim:

# oc get obc test21obc -o yaml -n openshift-storage

Example output:

| apiVersion: objectbucket.io/v1alpha1                                                                            |
|----------------------------------------------------------------------------------------------------|
| kind: ObjectBucketClaim<br>metadata:                                                                            |
| creationTimestamp: "2019-10-24T13:30:07Z"                                                                       |
| finalizers:                                                                                                    |
| - objectbucket.io/finalizer                                                                                     |
| generation: 2                                                                                                   |
| labels:                                                                                                    |
| app: noobaa                                                                                                    |
| bucket-provisioner: openshift-storage.noobaa.io-obc                                                             |
| noobaa-domain: openshift-storage.noobaa.io                                                                      |
| name: test21obc                                                                                                 |
| namespace: openshift-storage                                                                                    |
| resourceVersion: "40756"                                                                                        |
| selfLink: /apis/objectbucket.io/v1alpha1/namespaces/openshift-                                                  |
| storage/objectbucketclaims/test21obc                                                                            |
| uid: 64f04cba-f662-11e9-bc3c-0295250841af                                                                       |
| spec:<br>ObjectDucketName, che energhift sterene test01ebe                                                      |
| ObjectBucketName: obc-openshift-storage-test21obc<br>bucketName: test21obc-933348a6-e267-4f82-82f1-e59bf4fe3bb4 |
| generateBucketName: test210bc                                                                                   |
| storageClassName: openshift-storage.noobaa.io                                                                   |
| status:                                                                                                    |
| phase: Bound                                                                                                    |
|                                                                                                    |

4. Inside of your **openshift-storage** namespace, you can find the configuration map and the secret to use this Object Bucket Claim. The CM and the secret have the same name as the Object Bucket Claim. To view the secret:

# oc get -n openshift-storage secret test21obc -o yaml

Example output:

```
Example output:
apiVersion: v1
data:
 AWS_ACCESS_KEY_ID: c0M0R2xVanF3ODR3bHBkVW94cmY=
 AWS SECRET ACCESS KEY:
Wi9kcFluSWxHRzIWaFlzNk1hc0xma2JXcjM1MVhga051SlBleXpmOQ==
kind: Secret
metadata:
 creationTimestamp: "2019-10-24T13:30:07Z"
 finalizers:
 - objectbucket.io/finalizer
 labels:
  app: noobaa
  bucket-provisioner: openshift-storage.noobaa.io-obc
  noobaa-domain: openshift-storage.noobaa.io
 name: test21obc
 namespace: openshift-storage
 ownerReferences:
 - apiVersion: objectbucket.io/v1alpha1
  blockOwnerDeletion: true
  controller: true
  kind: ObjectBucketClaim
  name: test21obc
  uid: 64f04cba-f662-11e9-bc3c-0295250841af
 resourceVersion: "40751"
 selfLink: /api/v1/namespaces/openshift-storage/secrets/test21obc
 uid: 65117c1c-f662-11e9-9094-0a5305de57bb
type: Opaque
```

The secret gives you the S3 access credentials.

5. To view the configuration map:

# oc get -n openshift-storage cm test21obc -o yaml

Example output:

```
apiVersion: v1
data:
BUCKET_HOST: 10.0.171.35
BUCKET_NAME: test21obc-933348a6-e267-4f82-82f1-e59bf4fe3bb4
BUCKET_PORT: "31242"
BUCKET_REGION: ""
BUCKET_REGION: ""
kind: ConfigMap
metadata:
creationTimestamp: "2019-10-24T13:30:07Z"
```

finalizers: - objectbucket.io/finalizer labels: app: noobaa bucket-provisioner: openshift-storage.noobaa.io-obc noobaa-domain: openshift-storage.noobaa.io name: test21obc namespace: openshift-storage ownerReferences: - apiVersion: objectbucket.io/v1alpha1 blockOwnerDeletion: true controller: true kind: ObjectBucketClaim name: test21obc uid: 64f04cba-f662-11e9-bc3c-0295250841af resourceVersion: "40752" selfLink: /api/v1/namespaces/openshift-storage/configmaps/test21obc uid: 651c6501-f662-11e9-9094-0a5305de57bb

The configuration map contains the S3 endpoint information for your application.

#### 7.6.3. Creating an Object Bucket Claim using the OpenShift Web Console

You can create an Object Bucket Claim (OBC) using the OpenShift Web Console.

#### Prerequisites

• Administrative access to the OpenShift Web Console.

#### Procedure

- 1. Log into the OpenShift Web Console.
- 2. On the left navigation bar, click **Storage**  $\rightarrow$  **Object Bucket Claims**.
- 3. In the following window, click Create Object Bucket Claim

| Red Hat<br>OpenShift Cont                   | tainer Plat | form                                                                                                    | III O 🕜 kuba   | e:admin 👻 |
|---------------------------------------------|-------------|----------------------------------------------------------------------------------------------------|----------------|-----------|
| Schemen Administrator                       | -           | You are logged in as a temporary administrative user. Update the <u>cluster OAuth configuration</u> to allow others to log in. |                |           |
| ++ Planinised to                            |             | Project: openshift-storage 👻                                                                                                   |                |           |
|                                             | <b>`</b>    |                                                                                                    |                |           |
|                                             | *           | Object Bucket Claims                                                                                                    |                |           |
|                                             |             | Create Object Bucket Claim                                                                                                    | Filter by name | 7         |
|                                             |             |                                                                                                    |                |           |
|                                             | >           | No Object Bucket Claims Found                                                                                                  |                |           |
|                                             | >           |                                                                                                    |                |           |
|                                             | ~           |                                                                                                    |                |           |
| Storage<br>Persistent Volumes               | Ŷ           |                                                                                                    |                |           |
| Persistent Volumes Persistent Volume Claims |             |                                                                                                    |                |           |
| Storage Classes                             |             |                                                                                                    |                |           |
| Object Buckets                              |             |                                                                                                    |                |           |
| Object Bucket Claims                        |             |                                                                                                    |                |           |
| Builds                                      | ,           |                                                                                                    |                |           |
| Builds                                      | ,           |                                                                                                    |                |           |

4. In the following window, enter a name for your object bucket claim, and select the appropriate storage class and bucket class from the dropdown menus:

| Project: openshift-storage 🔻                       |           |
|----------------------------------------------------|-----------|
| Create Object Bucket Claim                         | Edit YAML |
| Object Bucket Claim Name                           |           |
| my-object-bucket                                   |           |
| If not provided, a generic name will be generated. |           |
|                                                    |           |
| Storage Class *                                    |           |
| Storage Class *                                    | •         |
|                                                    | •         |
| SC openshift-storage.noobaa.io                     | •         |

#### 5. Click Create.

Once the OBC is created, you will be redirected to its detail page:

| Project: openshift-storage 🔻                                                                                   |                                                             |               |
|----------------------------------------------------------------------------------------------------|-------------------------------------------------------------|---------------|
| Object Bucket Claims > Object Bucket Claim Details                                                             |                                                             |               |
| OBC bucketclaim-chkrt @ Bound                                                                                  |                                                             | Actions 👻     |
|                                                                                                    |                                                             |               |
| Overview YAML Events                                                                                           |                                                             |               |
| Object Bucket Claim Overview                                                                                   |                                                             |               |
| Name                                                                                                    | Status                                                      |               |
| bucketclaim-chkrt                                                                                              | Bound                                                       |               |
| Namespace                                                                                                    | Storage Class                                               |               |
| NS openshift-storage                                                                                           | SC openshift-storage.noobaa.io                              |               |
| Labels app=noobaa bucket-provisioner=openshift-storage.noobaa.io-obc noobaa-domain=openshift-storage.noobaa.io | Object Bucket<br>OB obc-openshift-storage-bucketclaim-chkrt |               |
| Annotations                                                                                                    |                                                             |               |
| O Annotations d                                                                                                |                                                             |               |
| Created At                                                                                                    |                                                             |               |
| 🚱 a minute ago                                                                                                 |                                                             |               |
| Owner<br>No owner                                                                                              |                                                             |               |
| Secret                                                                                                    |                                                             |               |
| Sucketclaim-chkrt                                                                                              |                                                             |               |
|                                                                                                    |                                                             |               |
| Object Bucket Claim Data                                                                                       |                                                             | Reveal Values |

- 6. Once you've created the OBC, you can attach it to a deployment.
  - a. On the left navigation bar, click  $\textbf{Storage} \rightarrow \textbf{Object Bucket Claims.}$
  - b. Click the action menu (  $\vdots$  ) next to the OBC you created.
  - c. From the drop down menu, select Attach to Deployment

| Red Hat     OpenShift Container Platf | form                         |                                  |                              |                                     |                      | • •         | kube:admin 👻     |
|---------------------------------------|------------------------------|----------------------------------|------------------------------|-------------------------------------|----------------------|-------------|------------------|
| 🕫 Administrator 🗸 🚽                   | You                          | are logged in as a temporary adm | inistrative user. Update the | cluster OAuth configuration to allo | ow others to log in. |             |                  |
|                                       | Project: openshift-storage 🔹 |                                  |                              |                                     |                      |             |                  |
| Home >                                | Object Bucket Claims         |                                  |                              |                                     |                      |             |                  |
| Operators 🗸                           | Object Ducket Claims         |                                  |                              |                                     |                      |             |                  |
| OperatorHub                           | Create Object Bucket Claim   |                                  |                              |                                     | Filter               | by name     | Z                |
| Installed Operators                   |                              |                                  |                              |                                     |                      |             |                  |
| Workloads >                           | O Pending 1 Bound O Lost     | Select All Filters               |                              |                                     |                      |             | 1 Item           |
| Networking >                          | Name 1                       | Namespace 1                      | Status 🗍                     | Secret 💲                            | Storage Class        | I           |                  |
| Storage 🗸 🗸                           | OBC bucketclaim-chkrt        | NS openshift-storage             | Bound                        | S bucketclaim-chkrt                 | SC openshift-        |             |                  |
| Persistent Volumes                    | OBC Ducketclaim-enkit        | opensnint-storage                | O Bound                      | Bucketclaim-chkrt                   | SC opensnirt-        |             |                  |
| Persistent Volume Claims              |                              |                                  |                              |                                     |                      | Attach to D |                  |
| Storage Classes                       |                              |                                  |                              |                                     |                      | Edit Labels |                  |
| Object Buckets                        |                              |                                  |                              |                                     |                      | Edit Annota |                  |
| Object Bucket Claims                  |                              |                                  |                              |                                     |                      |             | Bucket Claim     |
| Builds >                              |                              |                                  |                              |                                     |                      | Delete Obj  | ect Bucket Claim |

d. In the following window, select the desired deployment from the drop down menu, then click **Attach**:

| Attach OBC to a Deployment |               |
|----------------------------|---------------|
| Deployment Name *          |               |
|                            | •             |
|                            | Cancel Attach |

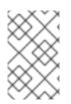

#### NOTE

In order for your applications to communicate with the OBC, you need to use the configmap and secret. For more information about this, see Section 7.6.1, "Dynamic Object Bucket Claim".

#### 7.6.3.1. Delete an Object Bucket Claim

1. On the **Object Bucket Claims** page, click on the action menu (:) next to the OBC that you want to delete.

| Red Hat<br>OpenShift Containe                  | r Platform                   |                                                              |                                                  | 🛄 🕈 😧 kube:admin               |
|------------------------------------------------|------------------------------|--------------------------------------------------------------|--------------------------------------------------|--------------------------------|
| State Administrator                            |                              | You are logged in as a temporary administrative user. Update | e the <u>cluster OAuth configuration</u> to allo | w others to log in.            |
| Administrator                                  | Project: openshift-storage 🔻 |                                                              |                                                  |                                |
|                                                |                              |                                                              |                                                  |                                |
| Operators •                                    | Object Bucket Claims         | S                                                            |                                                  |                                |
| OperatorHub                                    | Create Object Bucket Claim   |                                                              |                                                  | Filter by name /               |
| Installed Operators                            |                              |                                                              |                                                  |                                |
| Workloads :                                    | O Pending 1 Bound O I        | ost Select All Filters                                       |                                                  | 1 Item                         |
| Networking                                     |                              |                                                              |                                                  |                                |
|                                                | Name 1                       | Namespace 1 Status 1                                         | Secret 1                                         | Storage Class                  |
| Storage                                        | OBC bucketclaim-chkrt        | NS openshift-storage Sound                                   | S bucketclaim-chkrt                              | SC openshift-storage.noobaa.io |
| Persistent Volumes<br>Persistent Volume Claims |                              |                                                              |                                                  | Attach to Deployment           |
| Storage Classes                                |                              |                                                              |                                                  | Edit Labels                    |
| Object Buckets                                 |                              |                                                              |                                                  | Edit Annotations               |
| Object Bucket Claims                           |                              |                                                              |                                                  | Edit Object Bucket Claim       |
|                                                |                              |                                                              |                                                  | Delete Object Bucket Claim     |
| Builds :                                       |                              |                                                              |                                                  |                                |

2. Select **Delete Object Bucket Claim** from menu.

| Delet | e Object Bucket Claim                                                                               |
|-------|----------------------------------------------------------------------------------------------------|
|       | Delete bucketclaim-chkrt?                                                                           |
|       | Are you sure you want to delete <b>bucketclaim-chkrt</b> in namespace <b>openshift-</b><br>storage? |
|       | Cancel Delete                                                                                       |

3. Click Delete.

#### 7.6.3.2. Viewing object buckets using the Multicloud Object Gateway user interface

You can view the details of object buckets created for Object Bucket Claims (OBCs).

#### Procedure

To view the object bucket details:

- 1. Log into the OpenShift Web Console.
- 2. On the left navigation bar, click **Storage**  $\rightarrow$  **Object Buckets**:

| Red Hat<br>OpenShift Contair | er Platform                                |                                            | :                                                           | <b>≣ ≎ 0</b>   | kube:admin 🝷 |
|------------------------------|--------------------------------------------|--------------------------------------------|-------------------------------------------------------------|----------------|--------------|
| 📽 Administrator              | You are logged in :<br>▼                   | as a temporary administrative user. Update | the <u>cluster OAuth configuration</u> to allow others to l | log in.        |              |
| Home                         | > Object Buckets                           |                                            |                                                             |                |              |
| Operators                    | ~                                          |                                            |                                                             | Filter by name | 7            |
| OperatorHub                  |                                            |                                            |                                                             |                |              |
| Installed Operators          | O Pending 1 Bound O Lost Select All F      | Filters                                    |                                                             |                | 1 Item       |
| Workloads                    | >                                          |                                            |                                                             |                |              |
| Networking                   | Name 1                                     | Status 🗍                                   | Storage Class                                               |                |              |
| Storage                      | OB obc-openshift-storage-bucketclaim-chkrt | 🕏 Bound                                    | openshift-storage.noobaa.io                                 |                | :            |
| Persistent Volumes           |                                            |                                            |                                                             |                |              |
| Persistent Volume Claims     |                                            |                                            |                                                             |                |              |
| Storage Classes              |                                            |                                            |                                                             |                |              |
| Object Buckets               |                                            |                                            |                                                             |                |              |
| Object Bucket Claims         |                                            |                                            |                                                             |                |              |
| Builds                       | >                                          |                                            |                                                             |                |              |

You can also navigate to the details page of a specific OBC and click the **Resource** link to view the object buckets for that OBC.

3. Select the object bucket you want to see details for. You will be navigated to the object bucket's details page:

| Object Buckets > Object Bucket Details                        |                                           |  |  |  |
|---------------------------------------------------------------|-------------------------------------------|--|--|--|
| OB obc-openshift-storage-bucketclaim-chkrt 📀 Bound            |                                           |  |  |  |
| Overview YAML Events                                          |                                           |  |  |  |
| Object Bucket Overview                                        |                                           |  |  |  |
| Name                                                          | Status                                    |  |  |  |
| obc-openshift-storage-bucketclaim-chkrt                       | Sound                                     |  |  |  |
| Labels                                                        | Storage Class                             |  |  |  |
| app=noobaa bucket-provisioner=openshift-storage.noobaa.io-obc | SC openshift-storage.noobaa.io            |  |  |  |
| noobaa-domain=openshift-storage.noobaa.io                     |                                           |  |  |  |
| Annotations                                                   | Object Bucket Claim OBC bucketclaim-chkrt |  |  |  |
| 0 Annotations a                                               |                                           |  |  |  |
| Created At                                                    |                                           |  |  |  |
|                                                               |                                           |  |  |  |
| Owner                                                         |                                           |  |  |  |
| No owner                                                      |                                           |  |  |  |

# 7.7. SCALING MULTICLOUD OBJECT GATEWAY PERFORMANCE BY ADDING ENDPOINTS

The Multicloud Object Gateway performance may vary from one environment to another. In some cases, specific applications require faster performance which can be easily addressed by scaling S3 endpoints.

The Multicloud Object Gateway resource pool is a group of NooBaa daemon containers that provide two types of services enabled by default:

- Storage service
- S3 endpoint service

#### 7.7.1. S3 endpoints in the Multicloud Object Gateway

The S3 endpoint is a service that every Multicloud Object Gateway provides by default that handles the heavy lifting data digestion in the Multicloud Object Gateway. The endpoint service handles the data chunking, deduplication, compression, and encryption, and it accepts data placement instructions from the Multicloud Object Gateway.

#### 7.7.2. Scaling with storage nodes

#### Prerequisites

• A running OpenShift Container Storage cluster on OpenShift Container Platform with access to the Multicloud Object Gateway.

A storage node in the Multicloud Object Gateway is a NooBaa daemon container attached to one or more persistent volumes and used for local object service data storage. NooBaa daemons can be deployed on Kubernetes nodes. This can be done by creating a Kubernetes pool consisting of StatefulSet pods.

#### Procedure

 In the Mult-Cloud Object Gateway user interface, from the Overview page, click Add Storage Resources:

| RED HAT*<br>NOOBAA<br>Overview |                                                                                                    |                                                                                                    |                                                                                                    | admin@noobaa.io |
|--------------------------------|----------------------------------------------------------------------------------------------------|----------------------------------------------------------------------------------------------------|----------------------------------------------------------------------------------------------------|-----------------|
|                                | Construction of the second second sec | O         Storage           5.0GB         0 bytes         0 bytes         5.0GB           Total Storage         Peols         Cloud         Internal           Wited         0 bytes         0 bytes         0 bytes           Wandlable         0 bytes         5.0GB         0 bytes | Object Buckets<br>I bucket<br>Buckets Raw Usage<br>Used on Nodes Obytes                                                                                                    |                 |
| €<br><b>₩</b>                  | Crors     C                                                                                                    | Cluster View Cluster     Healthy     Not configured for high availability                                                                                                    | Constant of the off of the off off off off off off off off off of |                 |
| යා<br>—                        | No resources connected                                                                                                    | Contains 1 server           O Alerts         View Alerts           No unread ontical alerts         View Alerts                                                                                                    | 1708                                                                                                    |                 |
|                                | Poste AWS Google Azure Offer S3 Add Storage Resources                                                                                                    |                                                                                                    | nice with zine aller effect the tube                                                                                                    |                 |

## 2. In the window, click **Deploy Kubernetes Pool**

| dd Resources                                                                                                    | >                                                                                                    |
|----------------------------------------------------------------------------------------------------|----------------------------------------------------------------------------------------------------|
| Kubernetes Pool NooBaa nodes will be deployed as<br>StatefulSet which is the workload API<br>object used to manage stateful<br>applications. StatefulSet maintains a sticky identity<br>for each of their Pods. These pods are<br>created from the same spec, but are<br>not interchangeable: each has a<br>persistent identifier that it maintains<br>across any rescheduling. | Coul<br>A cloud resource can be either an Azure<br>blob storage, AWS S3 bucket or any<br>AWS S3 compatible service.<br>It can be used as a resource in the<br>NooBaa buckets created by the<br>administrator. |
| Deploy Kubernetes Pool                                                                                                    | Add Cloud Resource                                                                                                    |

3. In the **Create Pool** step create the target pool for the future installed nodes.

| 1 Crea                                             | ate Pool                                                        | 2 Configure                             | 3 Review                           |
|----------------------------------------------------|-----------------------------------------------------------------|-----------------------------------------|------------------------------------|
| Subernetes nodes will be<br>on to other resources. | deployed in                                                     | a kuberenetes pool typ                  | e, and cannot be re-assigned later |
| Kubernetes Pool Name:                              | <ul> <li>Starts a</li> <li>Only los</li> <li>Avoid u</li> </ul> | aracters<br>and ends with a lowercase l | id nonconsecutive hyphens          |
|                                                    |                                                                 |                                         |                                    |

4. In the **Configure** step, configure the number of requested pods and the size of each PV. For each new pod, one PV is be created.

| 🕑 Create Poo                                                                                           | l 🛛 🛛 Config         | j <b>ure</b> (3) Review | ( |
|----------------------------------------------------------------------------------------------------|----------------------|-------------------------|---|
| A Kubernetes node is a worker ma<br>stateful set, these nodes cannot b<br>used as Endpoint by default. |                      |                         |   |
| Nubmer of Nodes (pods):                                                                                | 3 3                  |                         |   |
| Node PV Size:                                                                                          | 100                  | GB 🗸                    |   |
|                                                                                                    | This cannot be chang | ed later on             |   |
|                                                                                                    |                      |                         |   |
|                                                                                                    |                      |                         |   |
|                                                                                                    |                      |                         | - |

5. In the **Review** step, you can find the details of the new pool and select the deployment method you wish to use: local or external deployment. If local deployment is selected, the Kubernetes nodes will deploy within the cluster. If external deployment is selected, you will be provided with a YAML file to run externally.

6. All nodes will be assigned to the pool you chose in the first step, and can be found under **Resources** → **Storage resources** → **Resource name**:

| red hat"<br>NOOBAA | Resou                                 | rces                                                                           |                |                 |             |            | C                           | admin@nco                       | baa.io 🙎 |
|--------------------|---------------------------------------|--------------------------------------------------------------------------------|----------------|-----------------|-------------|------------|-----------------------------|---------------------------------|----------|
| •                  |                                       | Kubernetes pools                                                               | 1              | Cloud Resources | 0           |            | Namespace Resources         | 0                               |          |
|                    |                                       | Number of Nodes (Pods)                                                         | 3              | Providers       | 0           |            | Providers                   | 0                               |          |
| ſx                 | Storage Resources Namespace Resources |                                                                                |                |                 |             |            |                             |                                 |          |
| <u>ې</u>           |                                       | Q Filter by name or region All                                                 | Resource Types | $\checkmark$    |             |            | Deploy Kubernetes Pool      | Add Cloud Resource              |          |
| #<br>#             |                                       | State $\Leftrightarrow$ Type $\Leftrightarrow$ Resource Name $\Leftrightarrow$ |                |                 | Region 💠 Co | onnected E | Buckets 💠 Nubmer Of Nodes 💠 | Used Capacity $\Leftrightarrow$ |          |
|                    |                                       |                                                                                |                |                 | Not set     | Nor        | ne 3                        | 6.5GB of 300GB                  |          |
| BETA               |                                       |                                                                                |                |                 |             |            |                             |                                 |          |
|                    |                                       |                                                                                |                |                 |             |            |                             |                                 |          |
|                    |                                       |                                                                                |                |                 |             |            |                             |                                 |          |
|                    |                                       |                                                                                |                |                 |             |            |                             |                                 |          |
|                    |                                       |                                                                                |                |                 |             |            |                             |                                 |          |
|                    |                                       |                                                                                |                |                 |             |            | 1                           | -1 of 1 items << < 1 of 1 > >>  |          |

# **CHAPTER 8. MANAGING PERSISTENT VOLUME CLAIMS**

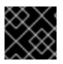

#### IMPORTANT

Expanding PVCs is not supported for PVCs backed by OpenShift Container Storage.

# 8.1. CONFIGURING APPLICATION PODS TO USE OPENSHIFT CONTAINER STORAGE

Follow the instructions in this section to configure OpenShift Container Storage as storage for an application pod.

#### Prerequisites

- You have administrative access to OpenShift Web Console.
- OpenShift Container Storage Operator is installed and running in the **openshift-storage** namespace. In OpenShift Web Console, click **Operators** → **Installed Operators** to view installed operators.
- The default storage classes provided by OpenShift Container Storage are available. In OpenShift Web Console, click **Storage** → **Storage** Classes to view default storage classes.

#### Procedure

- 1. Create a Persistent Volume Claim (PVC) for the application to use.
  - a. In OpenShift Web Console, click **Storage** → **Persistent Volume Claims**
  - b. Set the **Project** for the application pod.
  - c. Click Create Persistent Volume Claim
    - i. Specify a **Storage Class** provided by OpenShift Container Storage.
    - ii. Specify the PVC Name, for example, myclaim.
    - iii. Select the required Access Mode.
    - iv. Specify a **Size** as per application requirement.
    - v. Click **Create** and wait until the PVC is in **Bound** status.
- 2. Configure a new or existing application pod to use the new PVC.
  - For a new application pod, perform the following steps:
    - i. Click Workloads →Pods.
    - ii. Create a new application pod.
    - iii. Under the **spec:** section, add **volume:** section to add the new PVC as a volume for the application pod.

volumes:

 name: <volume\_name> persistentVolumeClaim: claimName: <pvc\_name>

For example:

volumes: - name: mypd persistentVolumeClaim: claimName: myclaim

- For an existing application pod, perform the following steps:
  - i. Click Workloads →Deployment Configs.
  - ii. Search for the required deployment config associated with the application pod.
  - iii. Click on its Action menu (:) → Edit Deployment Config.
  - iv. Under the **spec:** section, add **volume:** section to add the new PVC as a volume for the application pod and click **Save**.

volumes:

- name: <volume\_name> persistentVolumeClaim:
  - claimName: <pvc\_name>

For example:

volumes: - name: mypd persistentVolumeClaim: claimName: myclaim

- 3. Verify that the new configuration is being used.
  - a. Click Workloads  $\rightarrow$  Pods.
  - b. Set the **Project** for the application pod.
  - c. Verify that the application pod appears with a status of **Running**.
  - d. Click the application pod name to view pod details.
  - e. Scroll down to **Volumes** section and verify that the volume has a **Type** that matches your new Persistent Volume Claim, for example, **myclaim**.

# 8.2. VIEWING PERSISTENT VOLUME CLAIM REQUEST STATUS

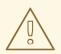

#### WARNING

Expanding Persistent Volume Claims (PVCs) is not supported for PVCs backed by OpenShift Container Storage.

Use this procedure to view the status of a PVC request.

#### Prerequisites

• Administrator access to OpenShift Container Storage.

#### Procedure

- 1. Log in to OpenShift Web Console.
- 2. Click Storage → Persistent Volume Claims
- 3. Search for the required PVC name by using the **Filter** textbox.
- 4. Check the **Status** column corresponding to the required PVC.
- 5. Click the required Name to view the PVC details.

# 8.3. REVIEWING PERSISTENT VOLUME CLAIM REQUEST EVENTS

Use this procedure to review and address Persistent Volume Claim (PVC) request events.

#### Prerequisites

• Administrator access to OpenShift Web Console.

#### Procedure

- 1. Log in to OpenShift Web Console.
- 2. Click Home → Overview → Persistent Storage
- 3. Locate the **Inventory** card to see the number of PVCs with errors.
- 4. Click Storage → Persistent Volume Claims
- 5. Search for the required PVC using the **Filter** textbox.
- 6. Click on the PVC name and navigate to **Events**
- 7. Address the events as required or as directed.

# 8.4. DYNAMIC PROVISIONING

## 8.4.1. About dynamic provisioning

The StorageClass resource object describes and classifies storage that can be requested, as well as provides a means for passing parameters for dynamically provisioned storage on demand. StorageClass objects can also serve as a management mechanism for controlling different levels of storage and access to the storage. Cluster Administrators (**cluster-admin**) or Storage Administrators (**storage-admin**) define and create the StorageClass objects that users can request without needing any intimate knowledge about the underlying storage volume sources.

The OpenShift Container Platform persistent volume framework enables this functionality and allows administrators to provision a cluster with persistent storage. The framework also gives users a way to request those resources without having any knowledge of the underlying infrastructure.

Many storage types are available for use as persistent volumes in OpenShift Container Platform. While all of them can be statically provisioned by an administrator, some types of storage are created dynamically using the built-in provider and plug-in APIs.

## 8.4.2. Dynamic provisioning in OpenShift Container Storage

Red Hat OpenShift Container Storage is software-defined storage that is optimised for container environments. It runs as an operator on OpenShift Container Platform to provide highly integrated and simplified persistent storage management for containers.

OpenShift Container Storage supports a variety of storage types, including:

- Block storage for databases
- Shared file storage for continuous integration, messaging, and data aggregation
- Object storage for archival, backup, and media storage

Version 4.4 uses Red Hat Ceph Storage to provide the file, block, and object storage that backs persistent volumes, and Rook.io to manage and orchestrate provisioning of persistent volumes and claims. NooBaa provides object storage, and its Multicloud Gateway allows object federation across multiple cloud environments (available as a Technology Preview).

In OpenShift Container Storage 4.4, the Red Hat Ceph Storage Container Storage Interface (CSI) driver for RADOS Block Device (RBD) and Ceph File System (CephFS) handles the dynamic provisioning requests. When a PVC request comes in dynamically, the CSI driver has the following options:

- Create a PVC with ReadWriteOnce (RWO) and ReadWriteMany (RWX) access that is based on Ceph RBDs with volume mode **Block**
- Create a PVC with ReadWriteOnce (RWO) access that is based on Ceph RBDs with volume mode **Filesystem**
- Create a PVC with ReadWriteOnce (RWO) and ReadWriteMany (RWX) access that is based on CephFS for volume mode **Filesystem**

The judgement of which driver (RBD or CephFS) to use is based on the entry in the **storageclass.yaml** file.

### 8.4.3. Available dynamic provisioning plug-ins

OpenShift Container Platform provides the following provisioner plug-ins, which have generic implementations for dynamic provisioning that use the cluster's configured provider's API to create new storage resources:

| Storage type                                     | Provisioner plug-in name                  | Notes                                                                                                    |
|--------------------------------------------------|-------------------------------------------|----------------------------------------------------------------------------------------------------|
| AWS Elastic Block Store (EBS)                    | kubernetes.io/aws-ebs                     | For dynamic provisioning when<br>using multiple clusters in different<br>zones, tag each node with<br><b>Key=kubernetes.io/cluster/<c< b=""><br/><b>luster_name&gt;,Value=</b><br/><b><cluster_id></cluster_id></b> where<br/><b><cluster_name></cluster_name></b> and<br/><b><cluster_id></cluster_id></b> are unique per<br/>cluster.</c<></b> |
| AWS Elastic File System (EFS)                    |                                           | Dynamic provisioning is<br>accomplished through the EFS<br>provisioner pod and not through a<br>provisioner plug-in.                                                                                                    |
| Azure Disk                                       | kubernetes.io/azure-disk                  |                                                                                                    |
| Azure File                                       | kubernetes.io/azure-file                  | The <b>persistent-volume-binder</b><br>ServiceAccount requires<br>permissions to create and get<br>Secrets to store the Azure<br>storage account and keys.                                                                                                    |
| Ceph File System (POSIX<br>Compliant filesystem) | openshift-<br>storage.cephfs.csi.ceph.com | Provisions a volume for<br>ReadWriteMany (RWX) or<br>ReadWriteOnce (RWO) access<br>modes using the Ceph Filesytem<br>configured in a Ceph cluster.                                                                                                    |
| Ceph RBD (Block Device)                          | openshift-<br>storage.rbd.csi.ceph.com    | Provisions a volume for RWO<br>access mode for Ceph RBD, RWO<br>and RWX access mode for block<br>PVC, and RWO access mode for<br>Filesystem PVC.                                                                                                    |
| GCE Persistent Disk (gcePD)                      | kubernetes.io/gce-pd                      | In multi-zone configurations, it is<br>advisable to run one OpenShift<br>Container Platform cluster per<br>GCE project to avoid PVs from<br>being created in zones where no<br>node in the current cluster exists.                                                                                                    |

| Storage type                           | Provisioner plug-in name            | Notes                                                                                                    |
|----------------------------------------|-------------------------------------|----------------------------------------------------------------------------------------------------|
| S3 Bucket (MCG Object Bucket<br>Claim) | openshift-<br>storage.noobaa.io/obc | Provisions an object bucket claim<br>to support S3 API calls through<br>the Multicloud Object Gateway<br>(MCG). The exact storage<br>backing the S3 bucket is<br>dependent on the MCG<br>configuration and the type of<br>deployment. |
| VMware vSphere                         | kubernetes.io/vsphere-<br>volume    |                                                                                                    |

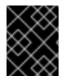

## IMPORTANT

Any chosen provisioner plug-in also requires configuration for the relevant cloud, host, or third-party provider as per the relevant documentation.

# **CHAPTER 9. REPLACING STORAGE NODES**

You can choose one of the following procedures to replace storage nodes:

- Section 9.1, "Replacing operational nodes on Azure installer-provisioned infrastructure"
- Section 9.2, "Replacing failed nodes on Azure installer-provisioned infrastructure"

# 9.1. REPLACING OPERATIONAL NODES ON AZURE INSTALLER-PROVISIONED INFRASTRUCTURE

Use this procedure to replace an operational node on Azure installer-provisioned infrastructure (IPI).

#### Procedure

- 1. Log in to OpenShift Web Console and click **Compute**  $\rightarrow$  **Nodes**.
- 2. Identify the node that needs to be replaced. Take a note of its Machine Name.
- 3. Mark the node as unschedulable using the following command:

\$ oc adm cordon <node\_name>

4. Drain the node using the following command:

\$ oc adm drain <node\_name> --force --delete-local-data --ignore-daemonsets

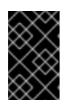

#### IMPORTANT

This activity may take at least 5-10 minutes or more. Ceph errors generated during this period are temporary and are automatically resolved when the new node is labeled and functional.

- 5. Click **Compute**  $\rightarrow$  **Machines**. Search for the required machine.
- 6. Besides the required machine, click the Action menu (∶) → Delete Machine.
- 7. Click **Delete** to confirm the machine deletion. A new machine is automatically created.
- 8. Wait for new machine to start and transition into **Running** state.

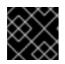

#### IMPORTANT

This activity may take at least 5-10 minutes or more.

- 9. Click **Compute**  $\rightarrow$  **Nodes**, confirm if the new node is in **Ready** state.
- 10. Apply the OpenShift Container Storage label to the new node using any one of the following:

#### From User interface

a. For the new node, click Action Menu ( : )  $\rightarrow$  Edit Labels

b. Add cluster.ocs.openshift.io/openshift-storage and click Save.

#### From Command line interface

• Execute the following command to apply the OpenShift Container Storage label to the new node:

\$ oc label node <new\_node\_name> cluster.ocs.openshift.io/openshift-storage=""

11. Restart the **mgr** pod to update the OpenShift Container Storage with the new hostname.

\$ oc delete pod rook-ceph-mgr-xxxx

#### Verification steps

1. Execute the following command and verify that the new node is present in the output:

\$ oc get nodes --show-labels | grep cluster.ocs.openshift.io/openshift-storage= |cut -d' ' -f1

- Click Workloads → Pods, confirm that at least the following pods on the new node are in Running state:
  - csi-cephfsplugin-\*
  - csi-rbdplugin-\*
- 3. Verify that all other required OpenShift Container Storage pods are in **Running** state.
- 4. If verification steps fail, kindly contact Red Hat Support.

# 9.2. REPLACING FAILED NODES ON AZURE INSTALLER-PROVISIONED INFRASTRUCTURE

Perform this procedure to replace a failed node which is not operational on Azure installer-provisioned infrastructure (IPI) for OpenShift Container Storage.

#### Procedure

- 1. Log in to OpenShift Web Console and click **Compute**  $\rightarrow$  **Nodes**.
- 2. Identify the faulty node and click on its Machine Name.
- 3. Click Actions → Edit Annotations, and click Add More.
- 4. Add machine.openshift.io/exclude-node-draining and click Save.
- 5. Click Actions → Delete Machine, and click Delete.
- 6. A new machine is automatically created, wait for new machine to start.

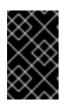

### IMPORTANT

This activity may take at least 5-10 minutes or more. Ceph errors generated during this period are temporary and are automatically resolved when the new node is labeled and functional.

- 7. Click **Compute**  $\rightarrow$  **Nodes**, confirm if the new node is in **Ready** state.
- 8. Apply the OpenShift Container Storage label to the new node using any one of the following:

#### From User interface

- a. For the new node, click Action Menu ( : )  $\rightarrow$  Edit Labels
- b. Add cluster.ocs.openshift.io/openshift-storage and click Save.

#### From Command line interface

• Execute the following command to apply the OpenShift Container Storage label to the new node:

\$ oc label node <new\_node\_name> cluster.ocs.openshift.io/openshift-storage=""

9. [Optional]: If the failed Azure instance is not removed automatically, terminate the instance from Azure console.

#### Verification steps

1. Execute the following command and verify that the new node is present in the output:

\$ oc get nodes --show-labels | grep cluster.ocs.openshift.io/openshift-storage= |cut -d' ' -f1

- 2. Click **Workloads** → **Pods**, confirm that at least the following pods on the new node are in **Running** state:
  - csi-cephfsplugin-\*
  - csi-rbdplugin-\*
- 3. Verify that all other required OpenShift Container Storage pods are in **Running** state.
- 4. If verification steps fail, kindly contact Red Hat Support.

# CHAPTER 10. REPLACING STORAGE DEVICES

# 10.1. REPLACING OPERATIONAL OR FAILED STORAGE DEVICES ON AZURE INSTALLER-PROVISIONED INFRASTRUCTURE

When you need to replace a device in a dynamically created storage cluster on an Azure installerprovisioned infrastructure, you must replace the storage node. For information about how to replace nodes, see:

- Replacing operational nodes on Azure installer-provisioned infrastructure
- Replacing failed nodes on Azure installer-provisioned infrastructures.

# CHAPTER 11. UPDATING OPENSHIFT CONTAINER STORAGE

It is recommended to use the same version of Red Hat OpenShift Container Platform with Red Hat OpenShift Container Storage. Upgrade Red Hat OpenShift Container Platform first, and then upgrade Red Hat OpenShift Container Storage. Refer to this Red Hat Knowledgebase article for a complete OpenShift Container Platform and OpenShift Container Storage supportability and compatibility matrix.

If using Local Storage Operator, Local Storage Operator version must match with the Red Hat OpenShift Container Platform version in order to have the Local Storage Operator fully supported with Red Hat OpenShift Container Storage. Local Storage Operator does not get upgraded when Red Hat OpenShift Container Platform is upgraded. To check if your OpenShift Container Storage cluster uses the Local Storage Operator, see the Checking for Local Storage Operator deployments section of the Troubleshooting Guide.

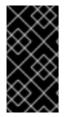

### IMPORTANT

If your cluster was deployed using local storage devices and uses the Local Storage Operator in Openshift Container Storage version 4.3, you must re-install the cluster and not upgrade to version 4.4. For details on installation, see Installing OpenShift Container Storage using local storage devices.

# 11.1. ENABLING AUTOMATIC UPDATES FOR OPENSHIFT CONTAINER STORAGE OPERATOR

Use this procedure to enable automatic update approval for updating OpenShift Container Storage operator in OpenShift Container Platform.

#### Prerequisites

- Update the OpenShift Container Platform cluster to the latest stable release of version 4.3.X or 4.4.Y, see Updating Clusters.
- Switch the Red Hat OpenShift Container Storage channel channel from **stable-4.3** to **stable-4.4**. For details about channels, see OpenShift Container Platform upgrade channels and releases.

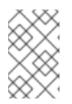

#### NOTE

You are required to switch channels only when you are updating minor versions (for example, updating from 4.3 to 4.4) and not when updating between batch updates of 4.4 (for example, updating from 4.4.0 to 4.4.1).

- Ensure that all OpenShift Container Storage nodes are in **Ready** status.
- Under **Persistent Storage** in **Status** card, confirm that the Ceph cluster is healthy and data is resilient.
- Ensure that you have sufficient time to complete the Openshift Container Storage (OCS) update process, as the update time varies depending on the number of OSDs that run in the cluster.

#### Procedure

1. Log in to OpenShift Web Console.

- 2. Click **Operators** → **Installed Operators**
- 3. Select the **openshift-storage** project.
- 4. Click on the OpenShift Container Storage operator name.
- 5. Click **Subscription** tab and click the link under **Approval**.
- 6. Select Automatic (default) and click Save.
- 7. Perform one of the following depending on the **Upgrade Status**:
  - Upgrade Status shows requires approval.
    - a. Click on the **Install Plan** link.
    - b. On the InstallPlan Details page, click Preview Install Plan.
    - c. Review the install plan and click **Approve**.
    - d. Wait for the Status to change from Unknown to Created.
    - e. Click **Operators** → **Installed Operators**
    - f. Select the **openshift-storage** project.
    - g. Wait for the **Status** to change to **Up to date**
  - Upgrade Status does not show requires approval:
    - a. Wait for the update to initiate. This may take up to 20 minutes.
    - b. Click **Operators** → **Installed Operators**
    - c. Select the **openshift-storage** project.
    - d. Wait for the Status to change to Up to date

#### Verification steps

- Click Overview → Persistent Storage tab and in Status card confirm that the OpenShift Container Storage cluster has a green tick mark indicating it is healthy.
- 2. Click Operators → Installed Operators → OpenShift Container Storage Operator.
- 3. Under Storage Cluster, verify that the cluster service status in Ready.

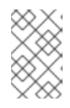

#### NOTE

Once updated from OpenShift Container Storage version 4.3 to 4.4, the **Version** field here will still display 4.3. This is because the **ocs-operator** does not update the string represented in this field.

4. If verification steps fail, kindly contact Red Hat Support.

# 11.2. MANUALLY UPDATING OPENSHIFT CONTAINER STORAGE OPERATOR

Use this procedure to update OpenShift Container Storage operator by providing manual approval to the install plan.

#### Prerequisites

- Update the OpenShift Container Platform cluster to the latest stable release of version 4.3.X or 4.4.Y, see Updating Clusters.
- Switch the Red Hat OpenShift Container Storage channel channel from stable-4.3 to stable-4.4. For details about channels, see OpenShift Container Platform upgrade channels and releases.

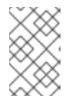

#### NOTE

You are required to switch channels only when you are updating minor versions (for example, updating from 4.3 to 4.4) and not when updating between batch updates of 4.4 (for example, updating from 4.4.0 to 4.4.1).

- Ensure that all OpenShift Container Storage nodes are in **Ready** status.
- Under **Persistent Storage** in **Status** card, confirm that the Ceph cluster is healthy and data is resilient.
- Ensure that you have sufficient time to complete the Openshift Container Storage (OCS) update process, as the update time varies depending on the number of OSDs that run in the cluster.

#### Procedure

- 1. Log in to OpenShift Web Console.
- 2. Click Operators → Installed Operators
- 3. Select the **openshift-storage** project.
- 4. Click Subscription tab and click the link under Approval.
- 5. Select Manual and click Save.
- 6. Wait for the **Upgrade Status** to change to **Upgrading**.
- 7. If the Upgrade Status shows requires approval, click on requires approval.
- 8. On the InstallPlan Details page, click Preview Install Plan.
- 9. Review the install plan and click **Approve**.
- 10. Wait for the Status to change from Unknown to Created.
- 11. Click **Operators** → **Installed Operators**
- 12. Select the **openshift-storage** project.

13. Wait for the **Status** to change to **Up to date** 

#### Verification steps

- Click Overview → Persistent Storagetab and in Status card confirm that the Ceph cluster has a green tick mark indicating it is healthy.
- 2. Click Operators → Installed Operators → OpenShift Container Storage Operator.
- 3. Under Storage Cluster, verify that the cluster service status in Ready.

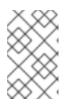

#### NOTE

Once updated from OpenShift Container Storage version 4.3 to 4.4, the **Version** field here will still display 4.3. This is because the **ocs-operator** does not update the string represented in this field.

4. If verification steps fail, kindly contact Red Hat Support.